Changes for the Better

# MITSUBISHI

三菱電機 | 産業用 | ロボット

MELFAテクニカルニュース

BFP-A6079-0006 2009年9月発行

# 表 題 SQ/SDシリーズとIn-Sight EZシリーズのEthernetによる接続方法

適用機種 RV-3SD, RV-3SDJ, RV-6SD, RV-6SDL, RV-12SD, RV-12SDL, RH-6SDH, RH-12SDH, RH-18SDH RV-3SQ,RV-3SQJ,RV-6SQ,RV-6SQL,RV-12SQ,RV-12SQL,RH-6SQH,RH-12SQH,RH-18SQH

三菱電機産業用ロボットMELFAに格別のご愛顧を賜り厚くお礼申し上げます。

本テクニカルニュースでは、SQ/SDシリーズのロボットとCOGNEX社のIn-Sight EZシ リーズの接続方法について詳細に説明いたします。

### **SD/SQ**シリーズのロボットと**In-Sight EZ**シリーズの接続に関して

- 1)本テクニカルニュースにてSD/SQシリーズのロボットとIn-Sight EZシリーズの Ethernet接続に関してシステム構成図を示します。
- 2)EZシリーズ使用上の注意事項に関して説明をいたします。※1
- 3)セットアップから立ち上げまでの流れと調整手法を詳細に示します。

※1 In-Sight EZシリーズは製品に同梱されているIn-Sight Explorer (Easy Builder) をご使用ください。スプレッドシートおよび弊社MELFA-Visionはご使用でき ません。

目次

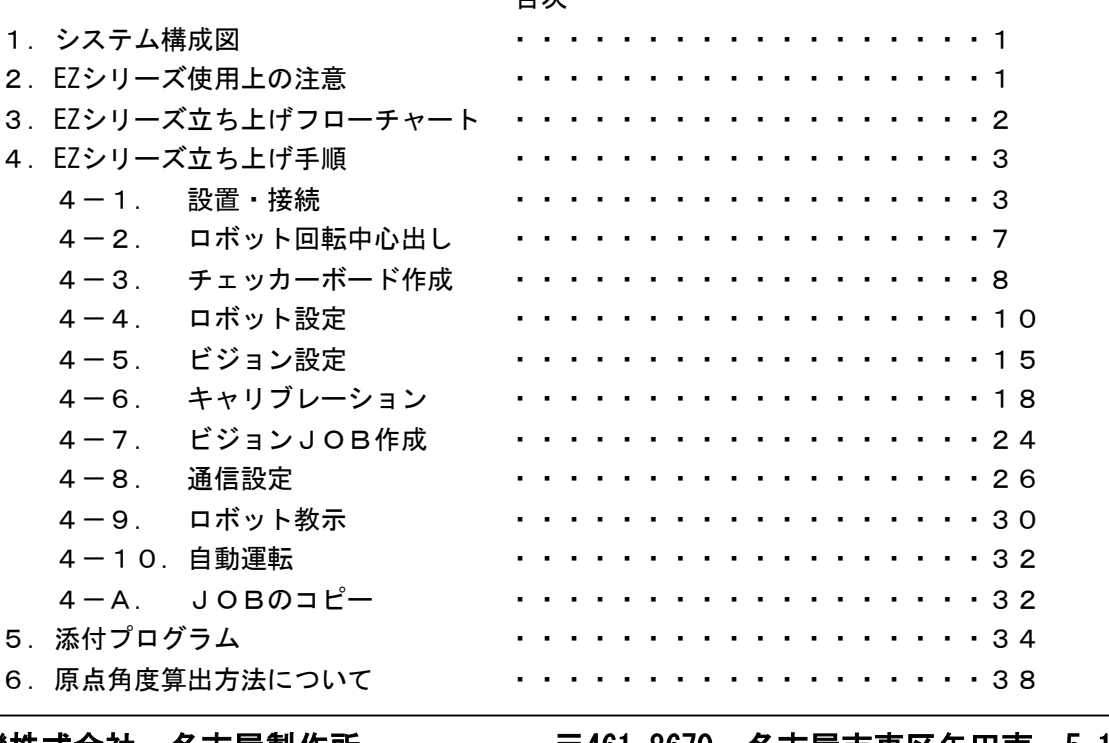

三菱電機株式会社 名古屋製作所 する 〒461-8670 名古屋市東区矢田南 5-1-14

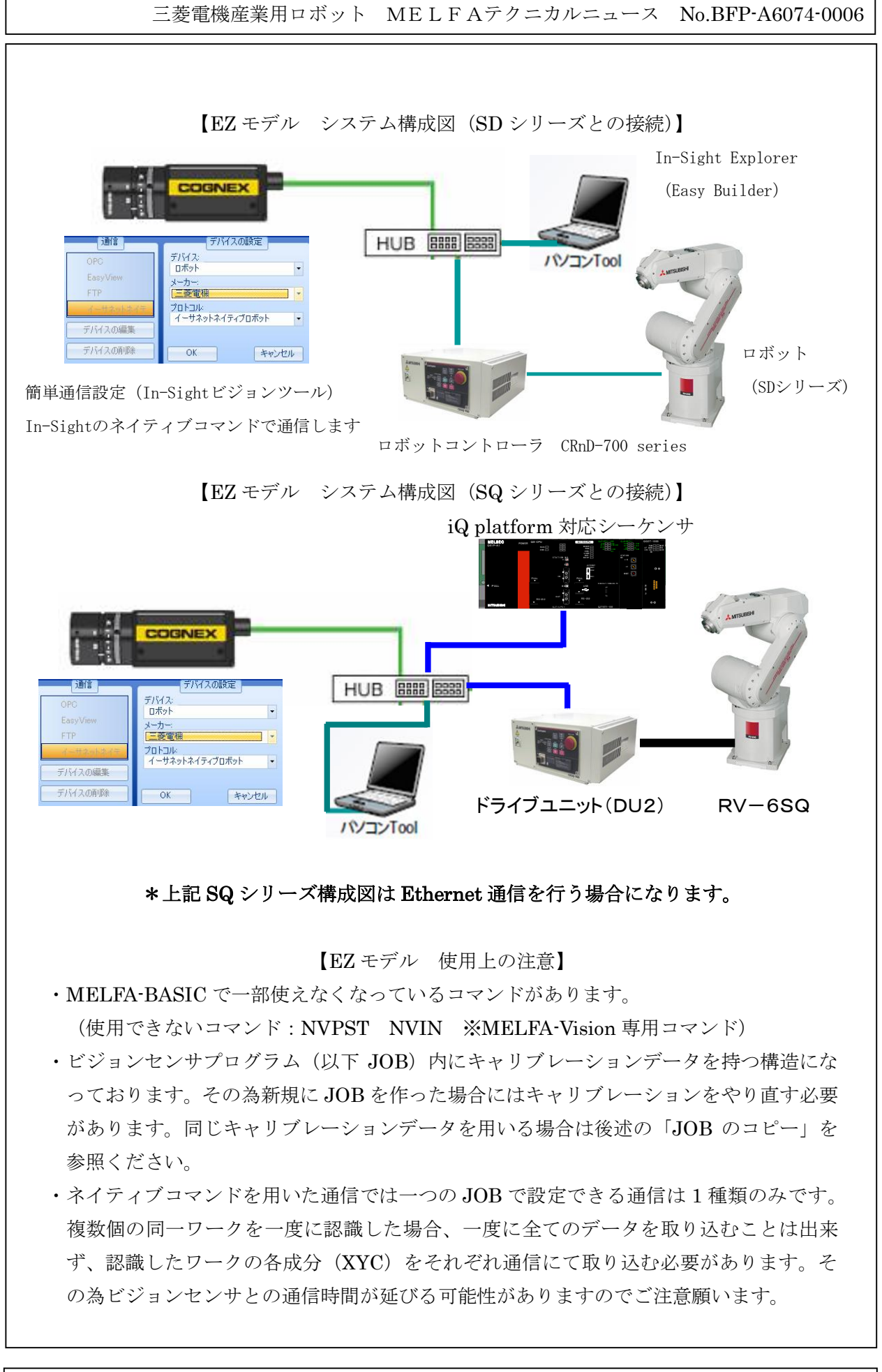

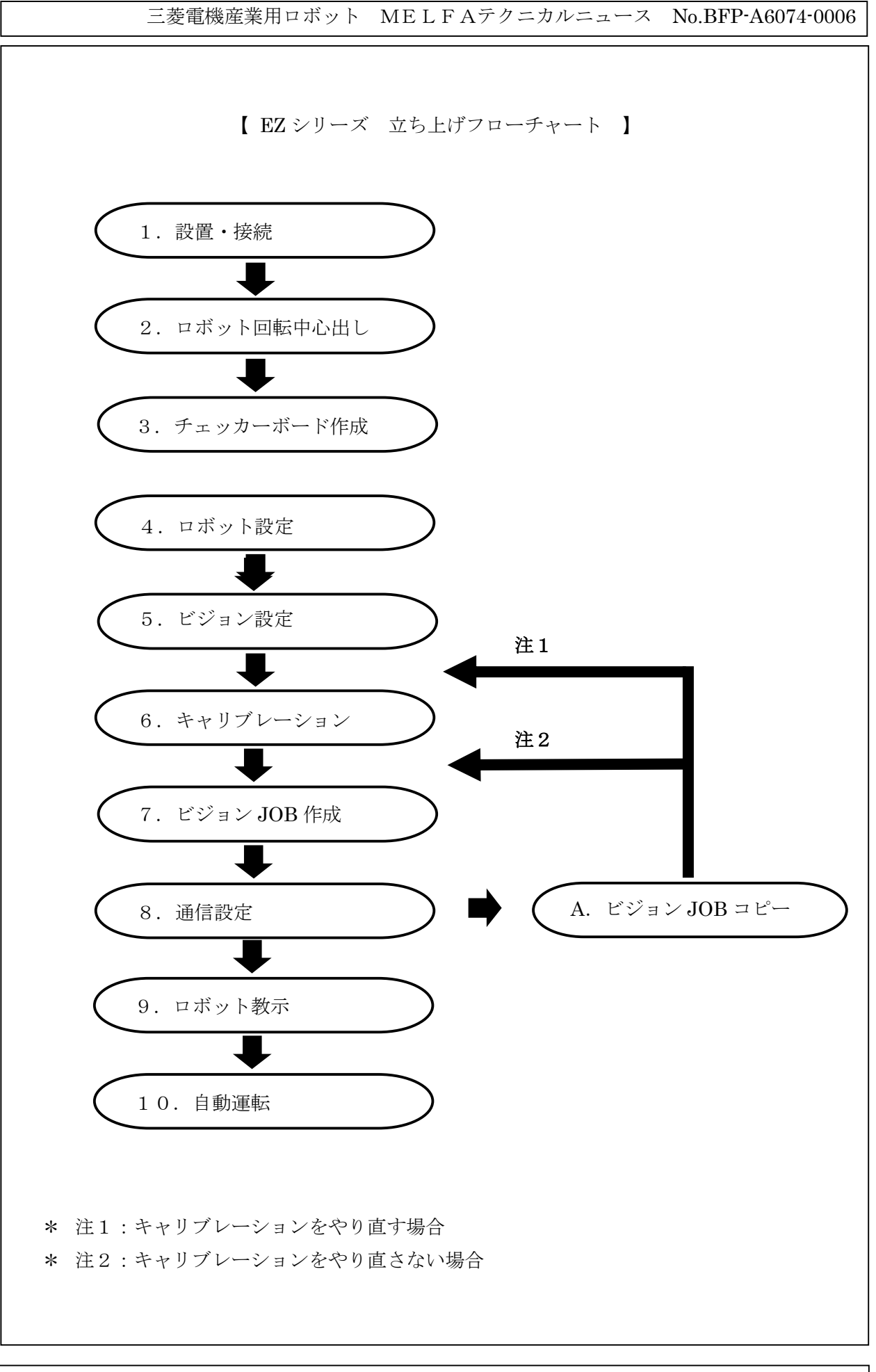

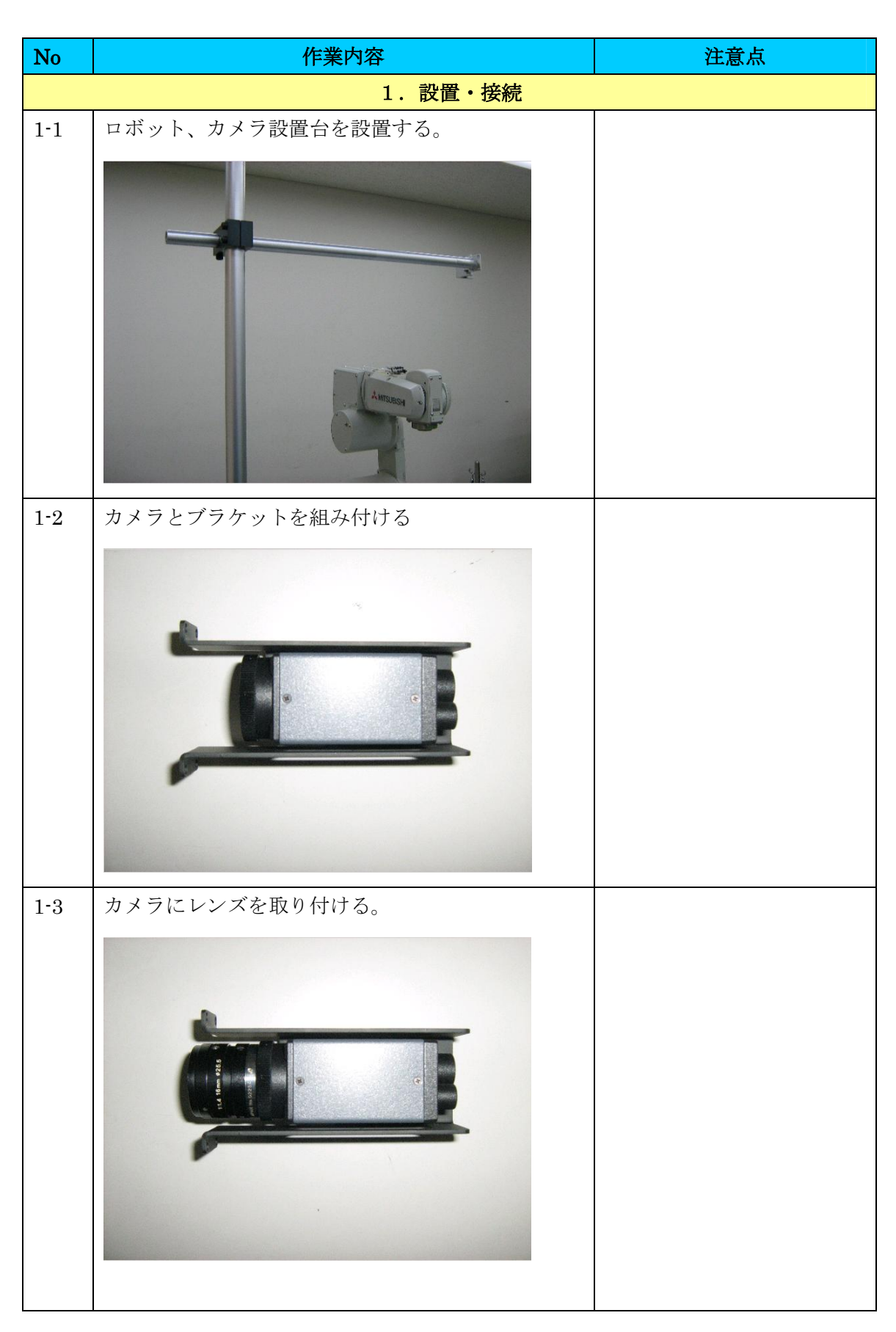

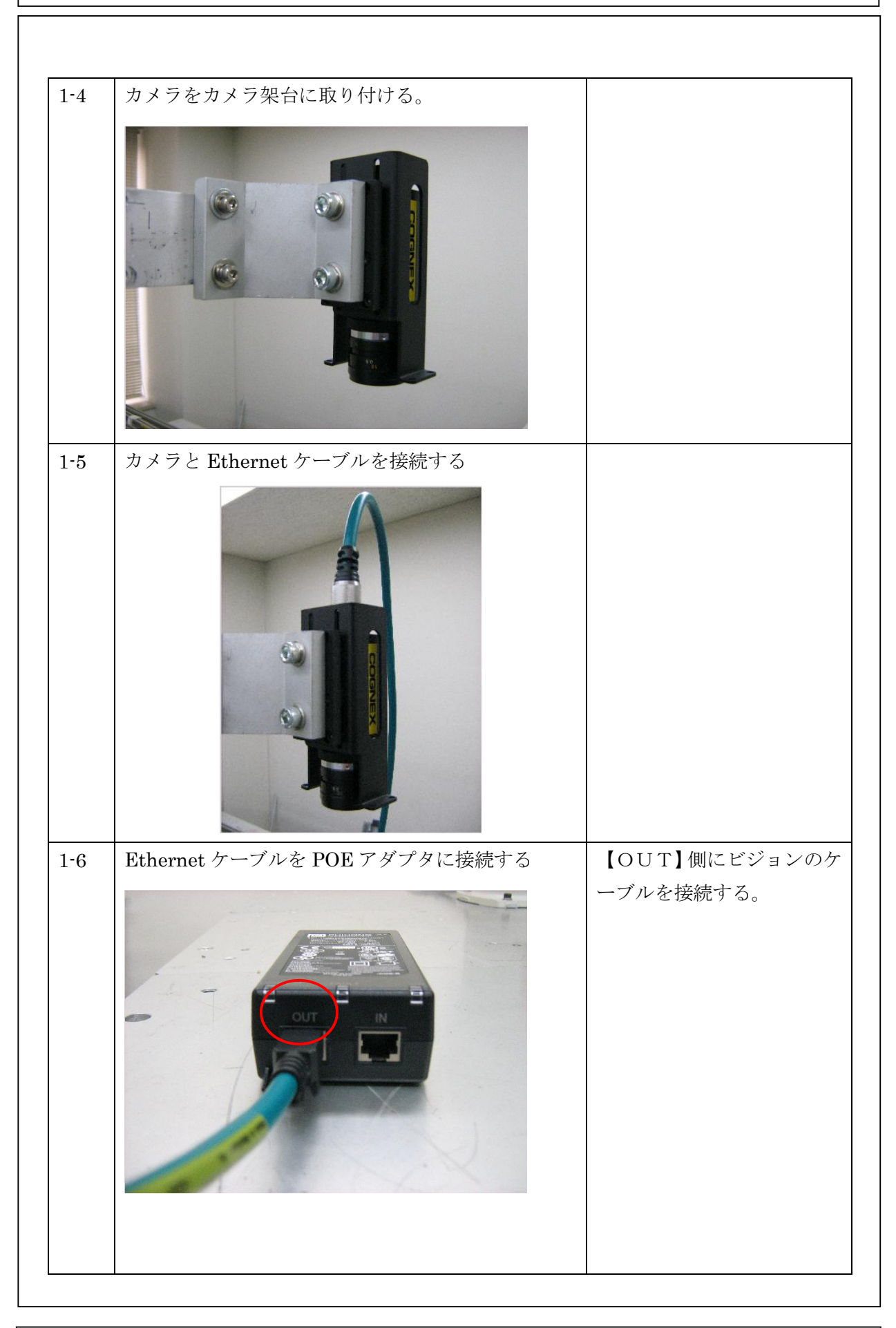

# 三菱電機産業用ロボット MELFAテクニカルニュース No.BFP-A6074-0006 1-7 | HUB(市販品)と POE アダプタを市販の Ethernet | 別途 Ethernet ケーブル 3 本 ケーブル(ストレート)で接続する (ストレート)必要 ロボットの電源は接続しな 1-8 HUB とロボットコントローラを市販の Ethernet ケ ーブル(ストレート)で接続する い。 SLOT<sub>2</sub>  $\overline{OT3}$ CentreCOM

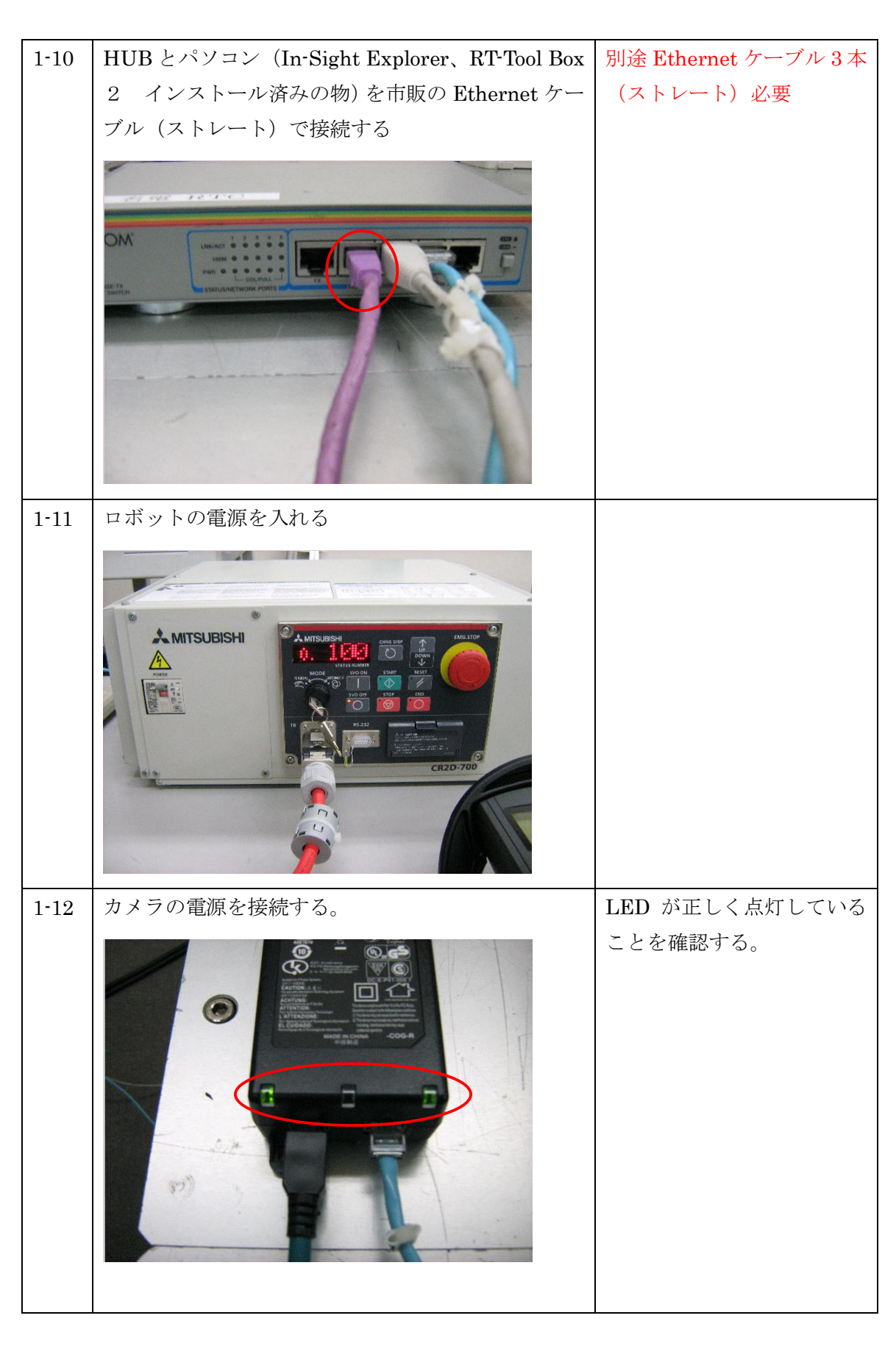

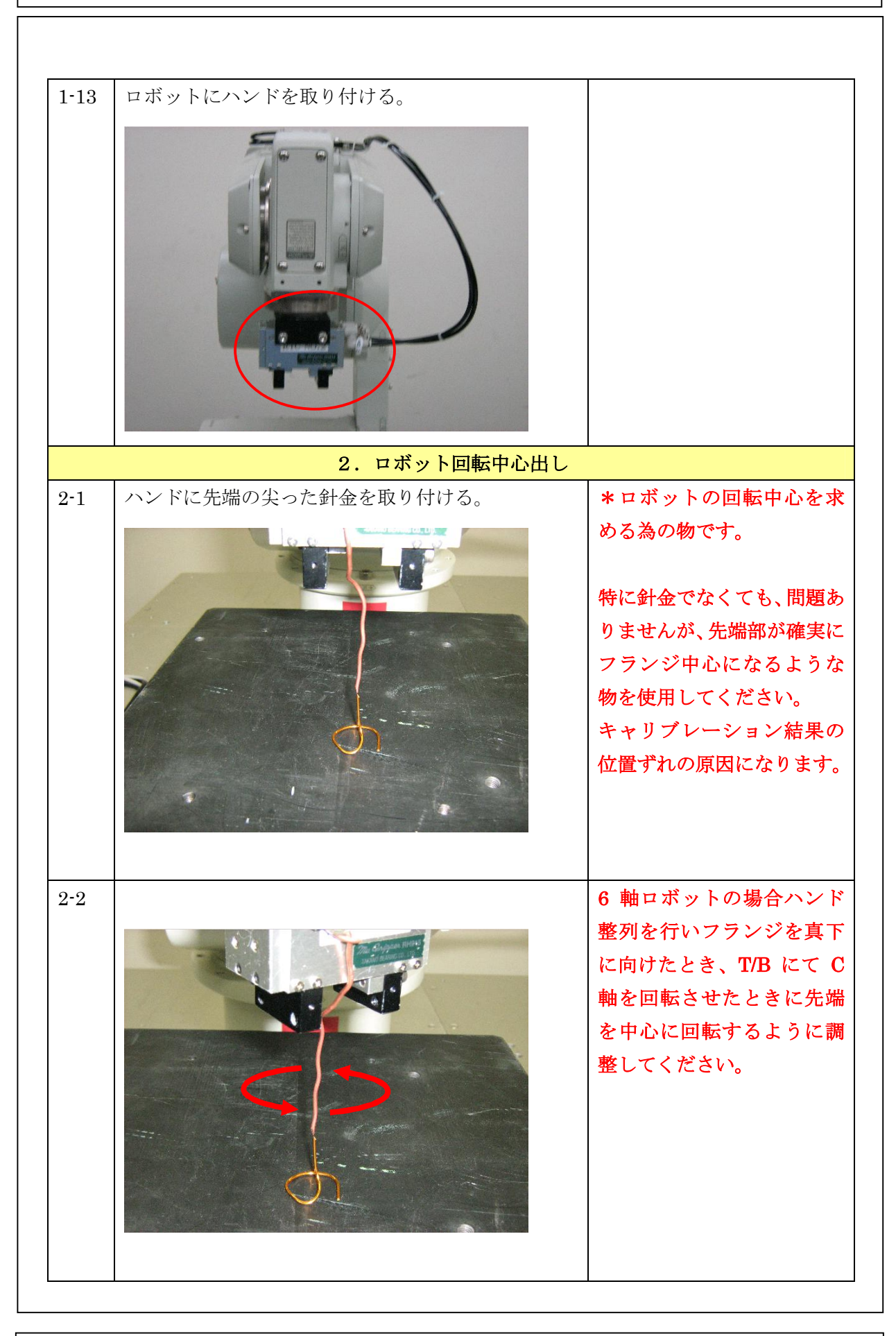

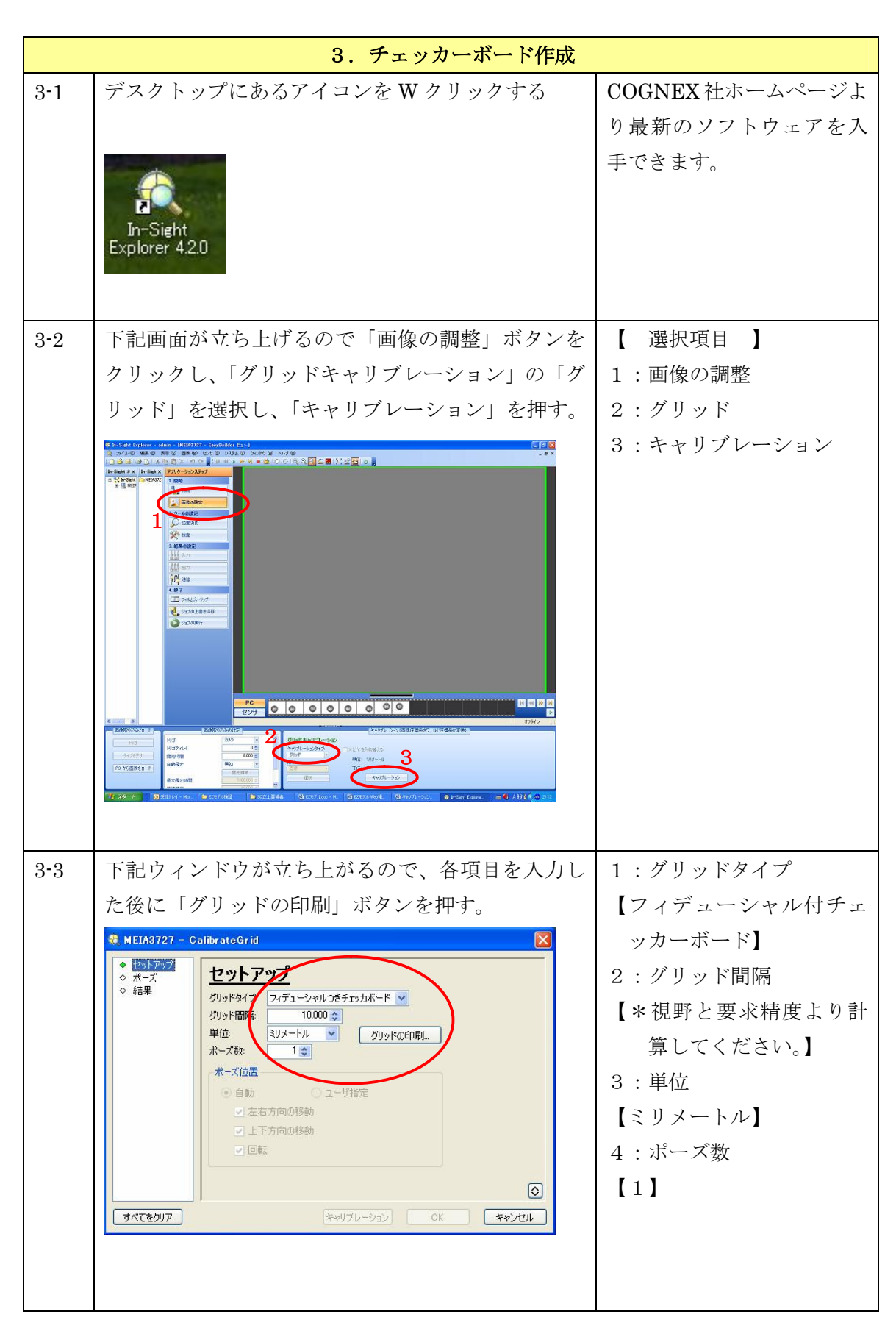

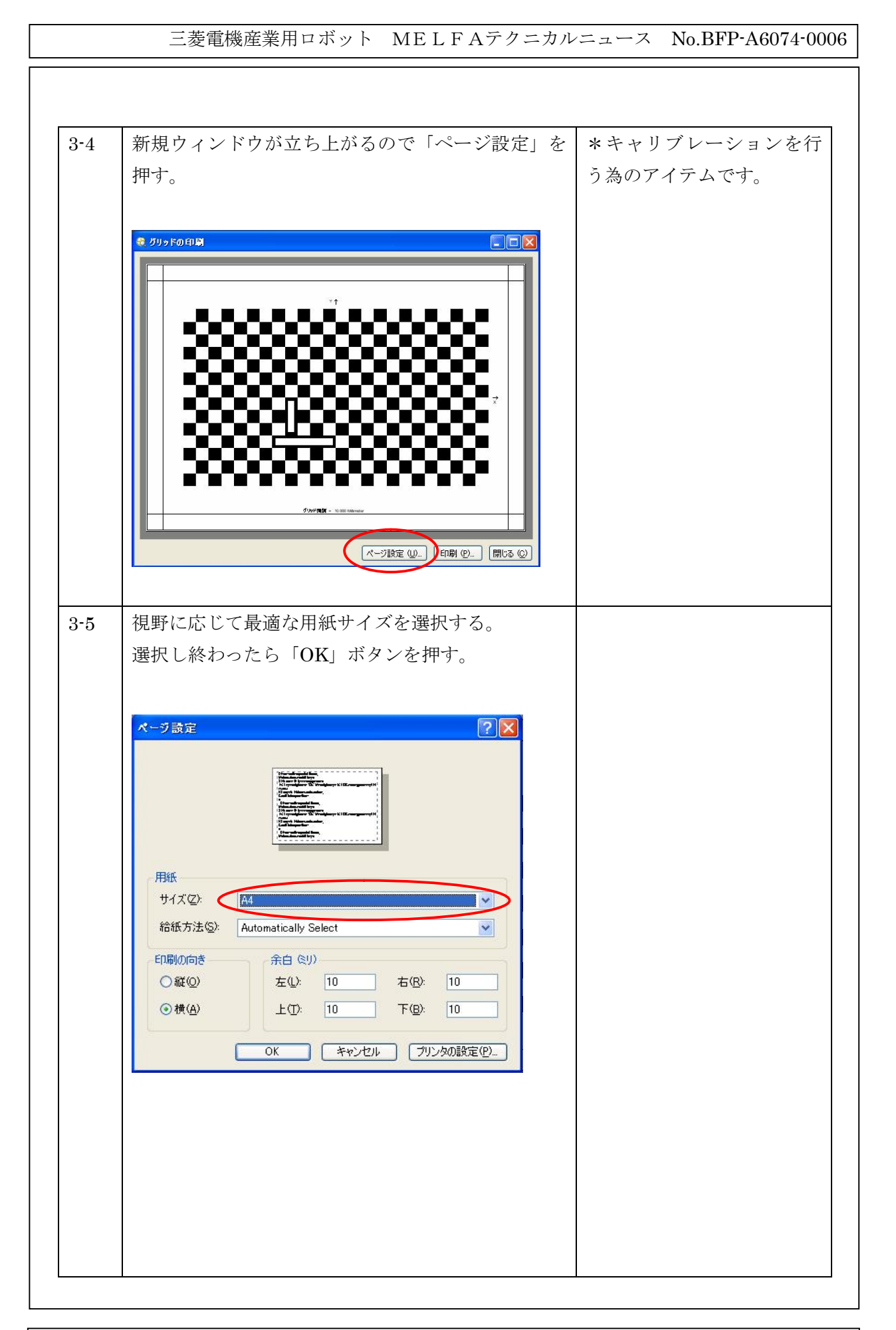

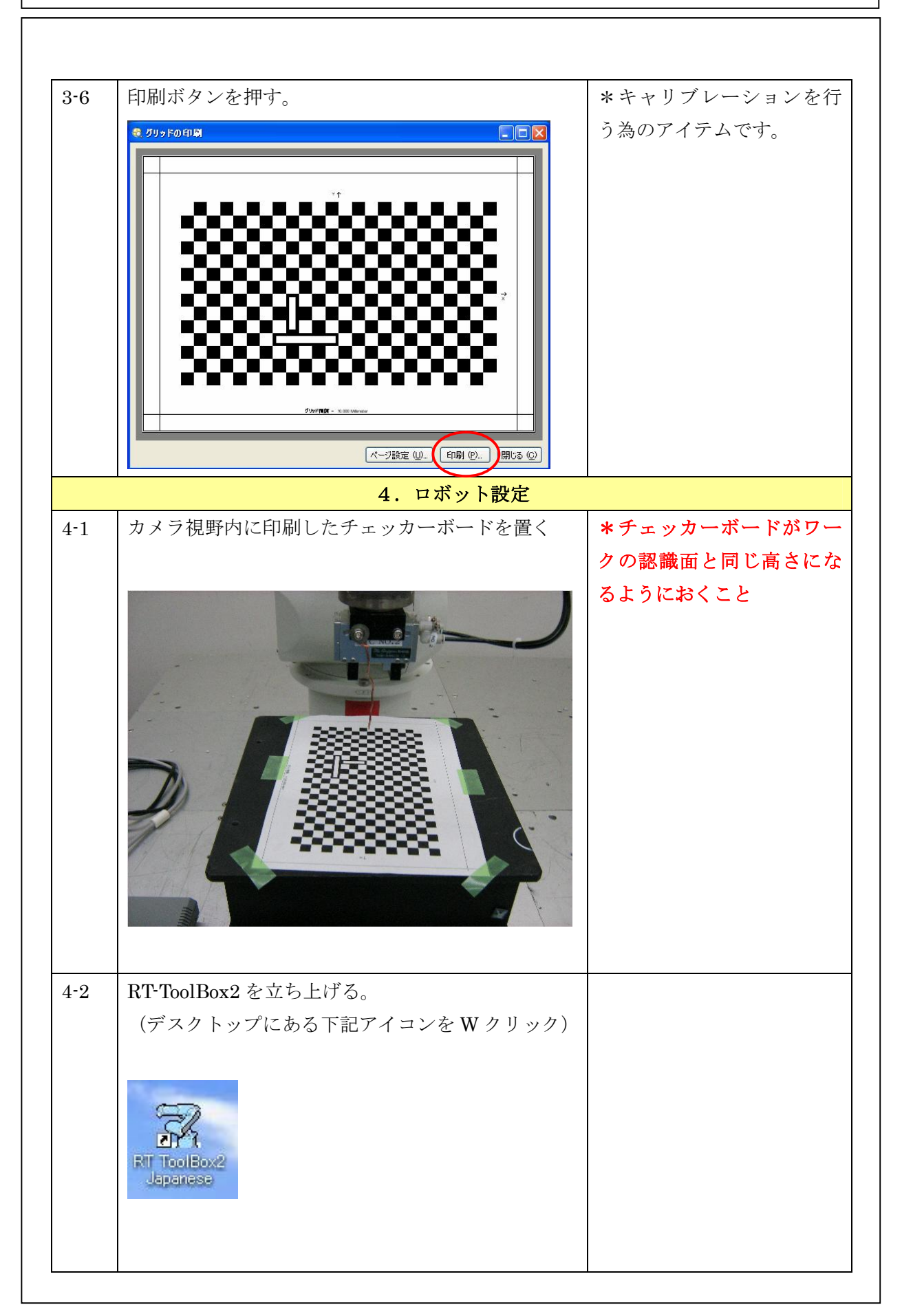

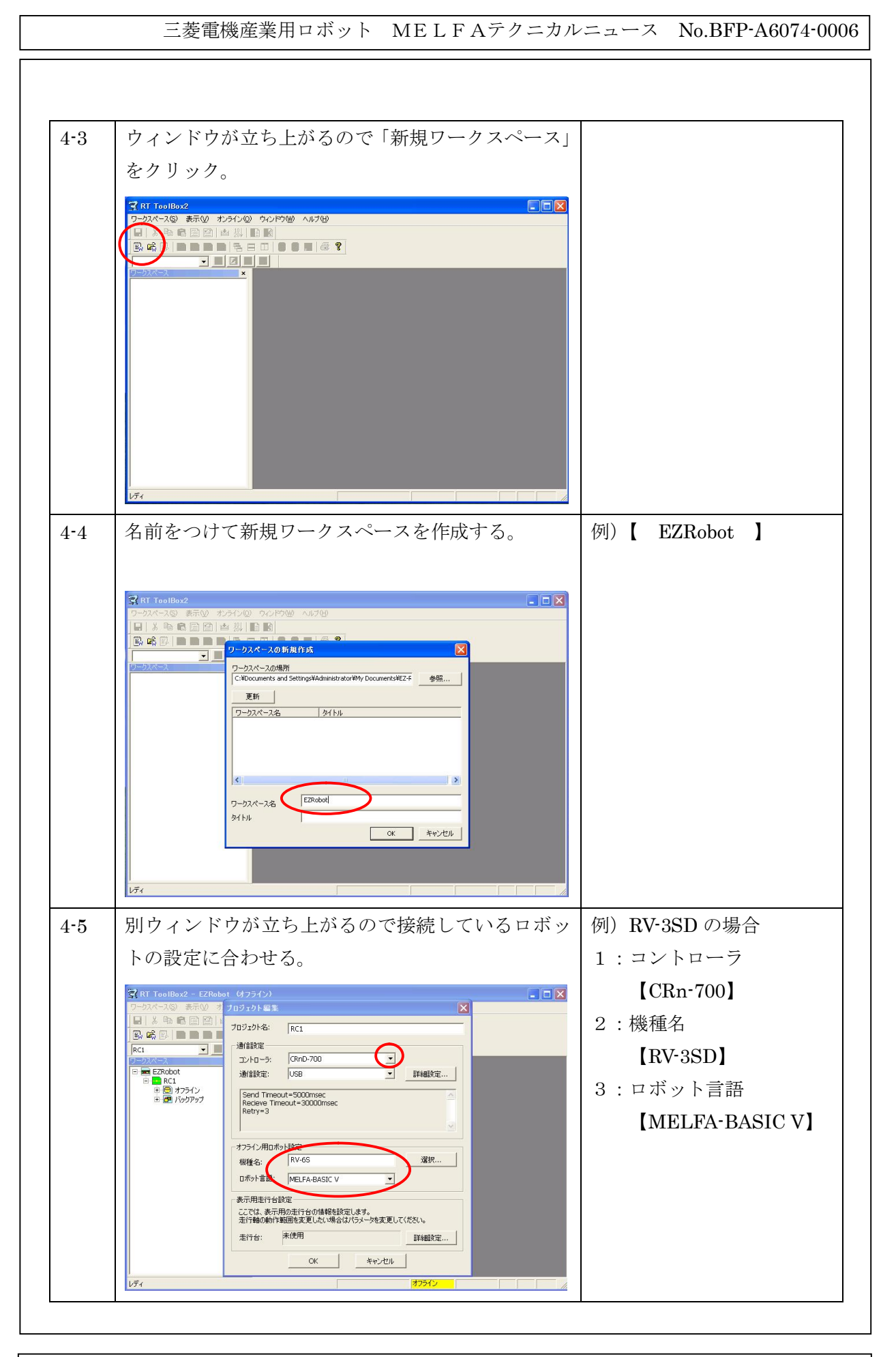

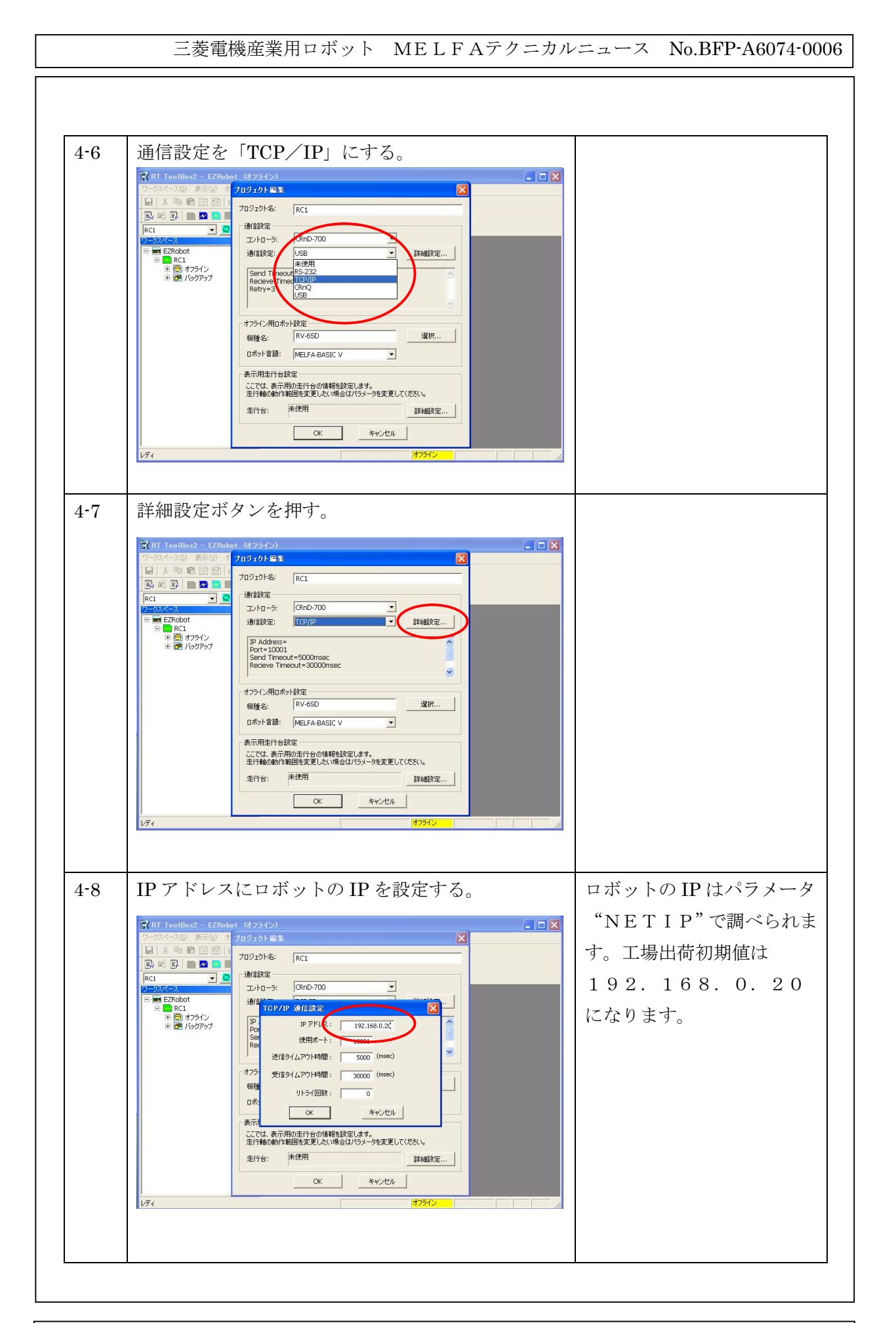

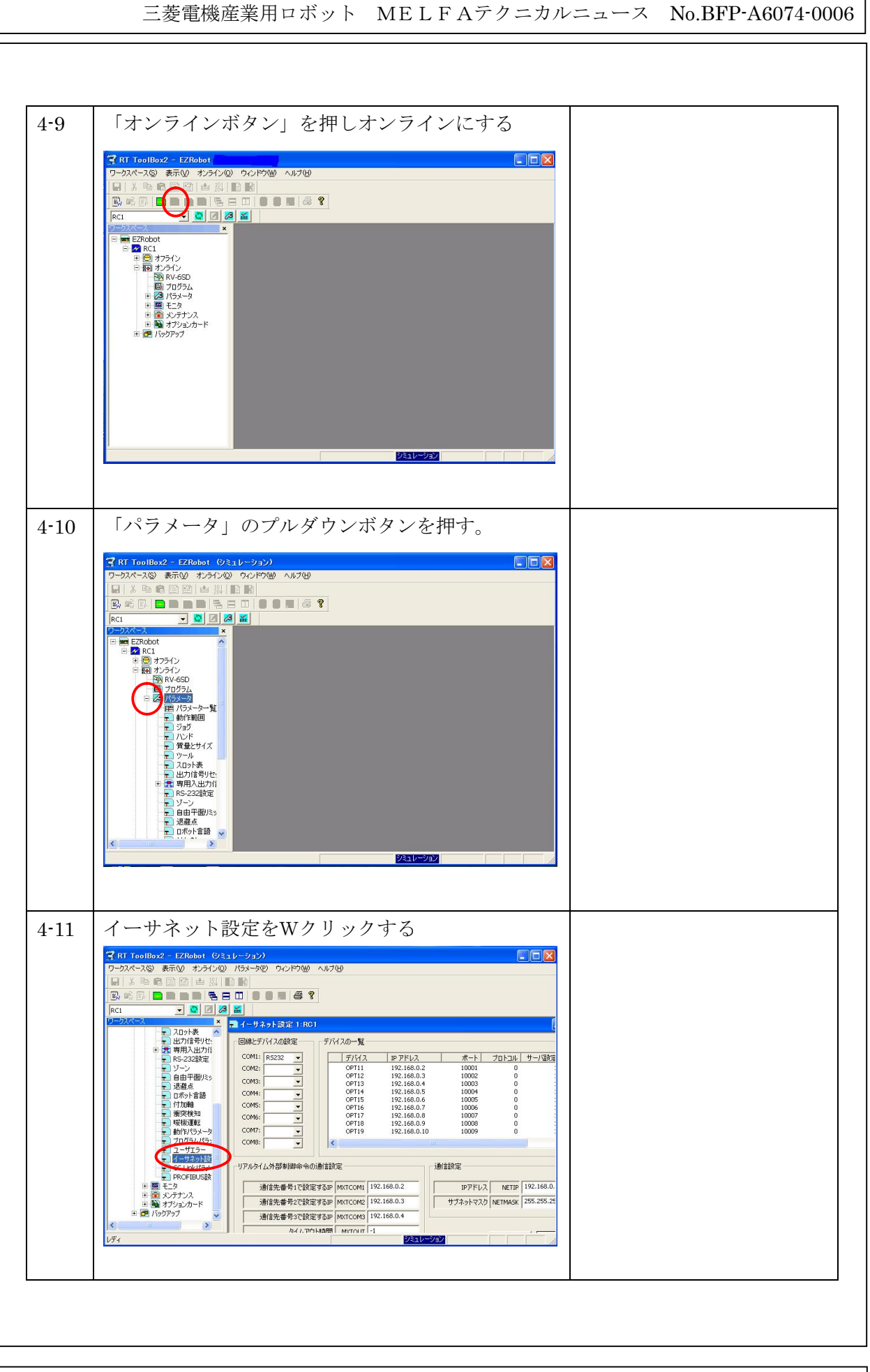

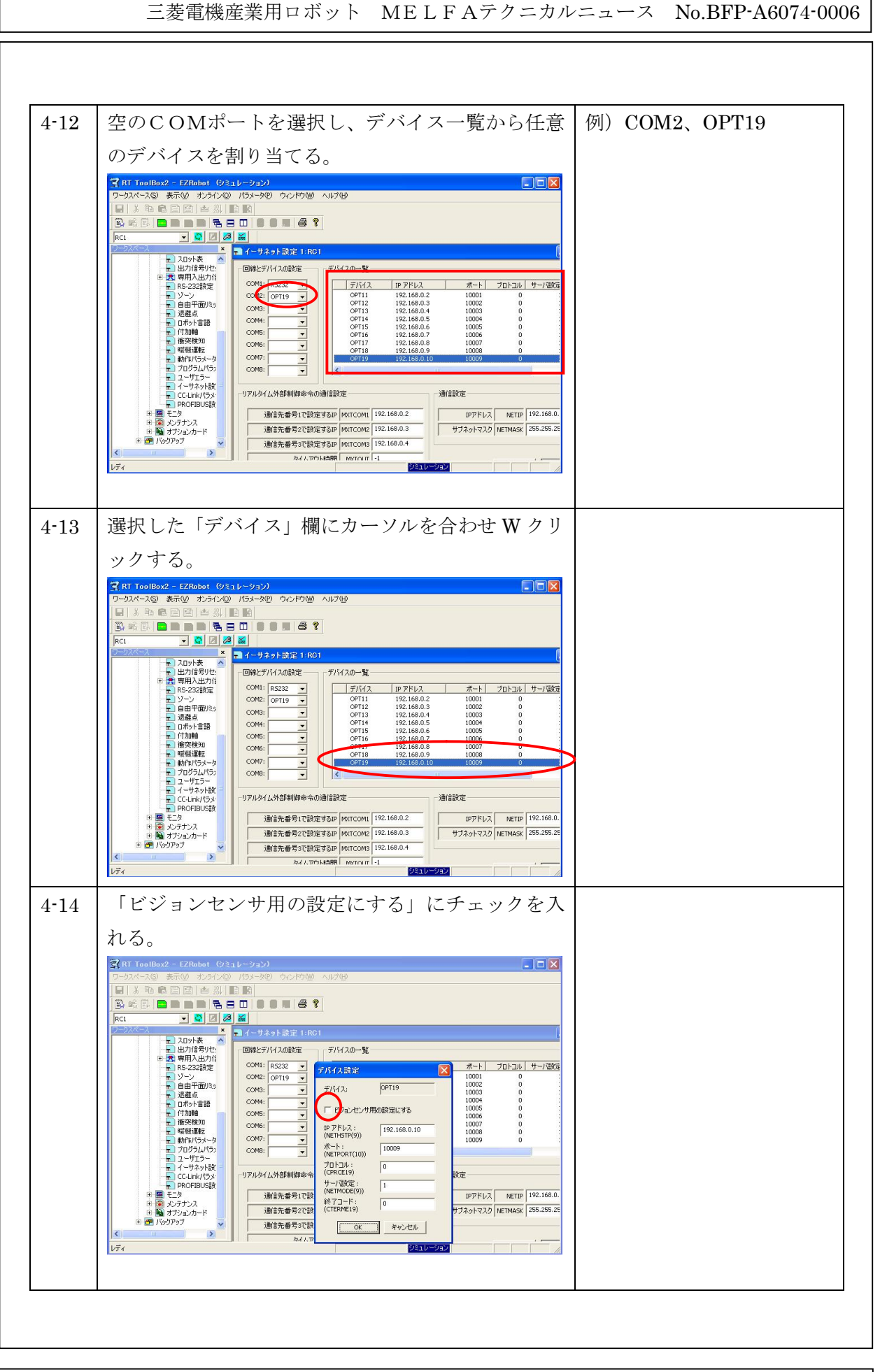

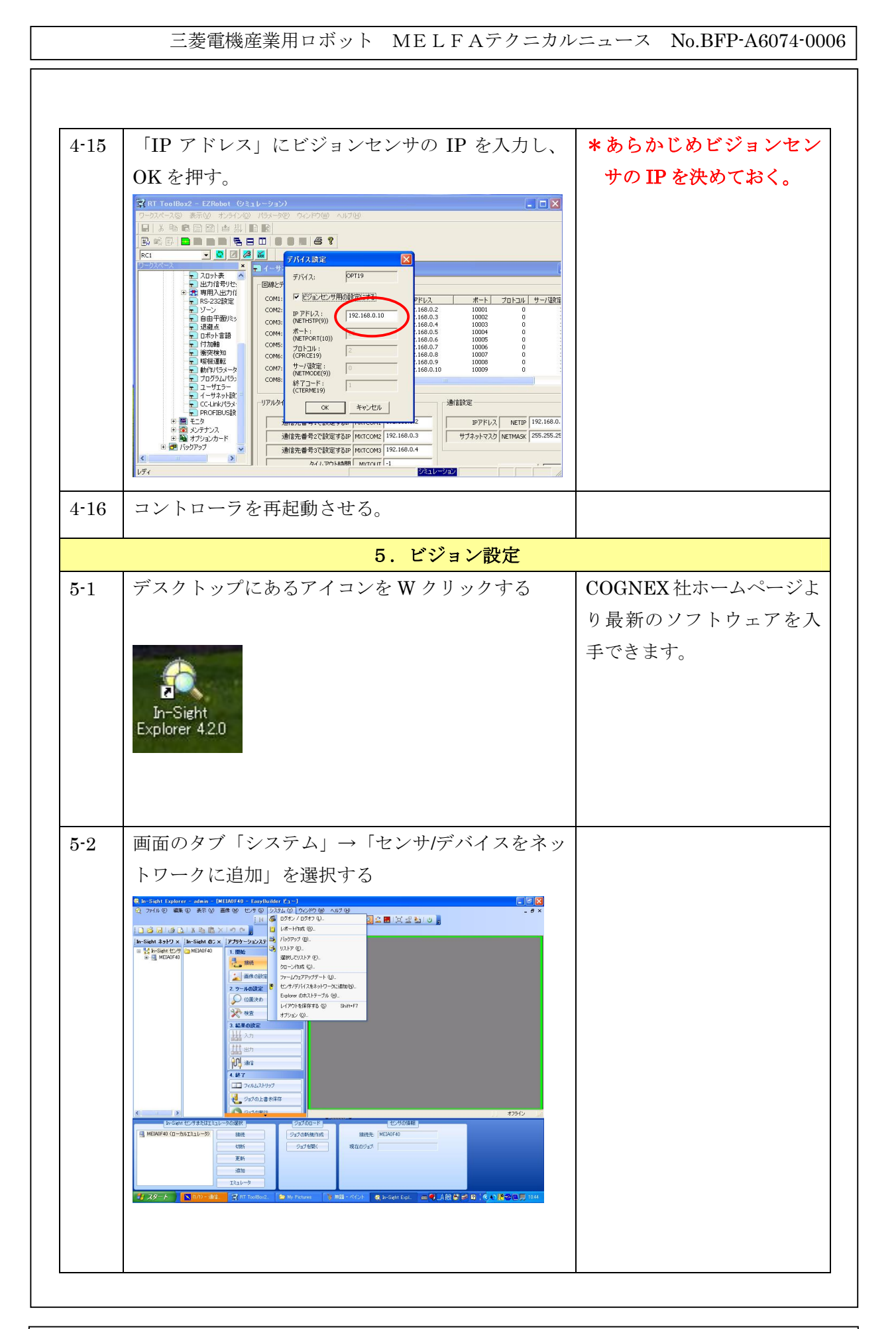

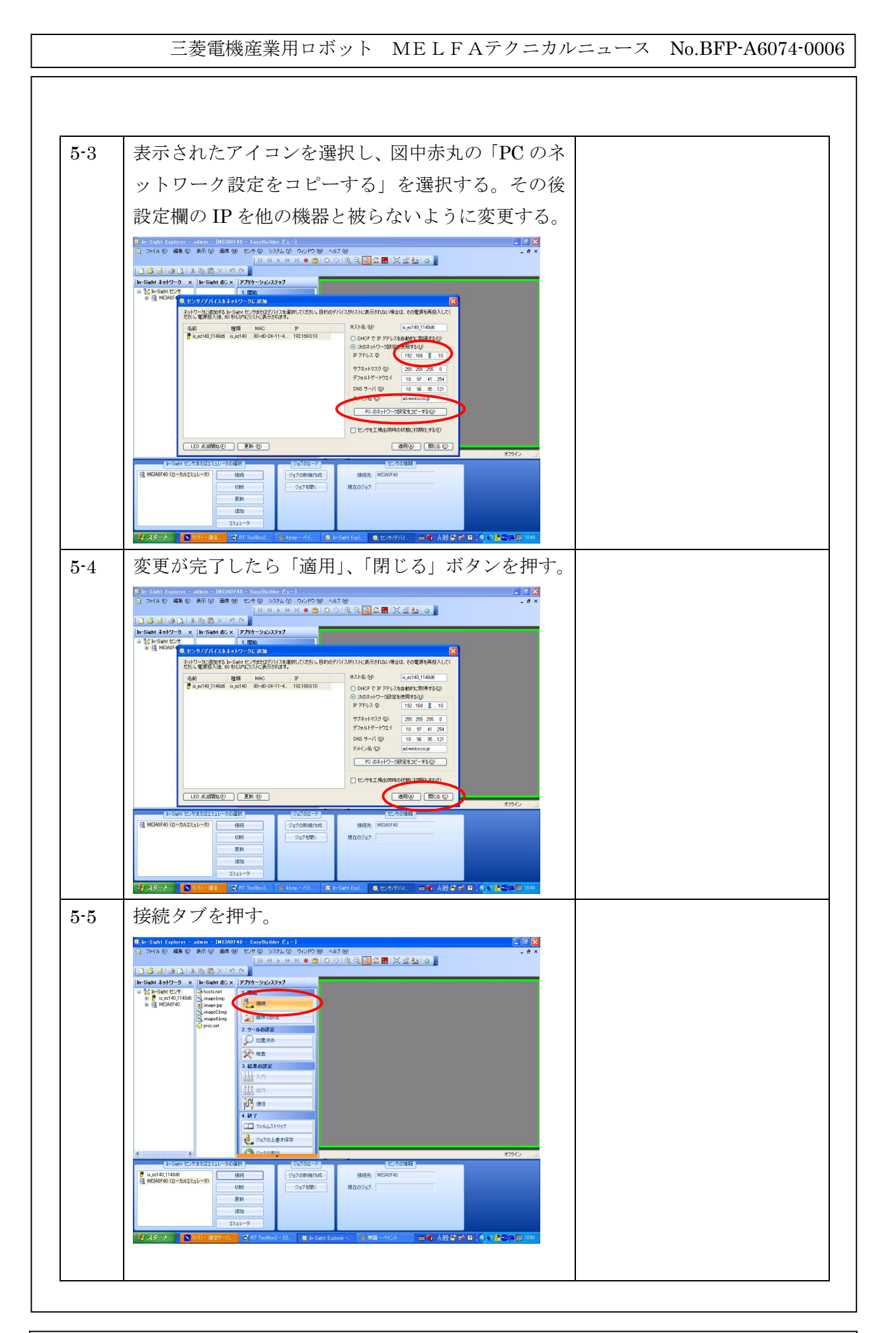

5-6 カメラアイコンを選択し、接続を押す。  $000$ 888141887 ht ネットワーク - x - | In-Sight の5 x - | アプリケーションステップ 1.開始 wheats.net<br>
Simsrebing<br>
Elimano.jps<br>
Simsre4.bm 1. 開始<br>- 撮像の航空<br>2. ツールの設定<br>- ● 位置決め 大 ## 101 sec ココ フのなストリッ Detected  $\frac{1}{2}$  is est 40,114886 **接线** ジョブの新規作成 接続先: NEIAOF40 **Gatten** <br>現在のウェブ  $77.79 - 6$ 5-7 下図のようにチェッカーボードが撮像できているこ このときロボットを JOG で とを確認する。画像が映らない場合は「5-8」の「画 動かし、認識エリア内すべて にロボットがアクセスでき 像の調整」タブを押し「トリガ」ボタンを押す。 ることを確認しておく。 -Sitht Explorer - edmin - <mark>fit.ex140.1148d6 - EasyBuilder P</mark><br>2<mark>7</mark>4ル<mark>(E) 編集(D 表示</mark>(M)画像(M) センサ ④ システム(M) ウ **HOORRAMENT HO. 18331888X1908** 特にアプローチ動作 (上空位  $\begin{tabular}{|c|c|c|c|c|} \hline \hline \multicolumn{3}{|c|}{\textbf{A} & \textbf{B} & \textbf{B} & \textbf{C} & \textbf{D} & \textbf{A} & \textbf{B} & \textbf{B} & \textbf{B} & \textbf{B} & \textbf{B} & \textbf{B} & \textbf{B} & \textbf{B} & \textbf{B} & \textbf{B} & \textbf{B} & \textbf{B} & \textbf{B} & \textbf{B} & \textbf{B} & \textbf{B} & \textbf{B} & \textbf{B} & \textbf{B} & \textbf{B} & \textbf$ 置への移動)までも問題なく **A** 2.ツールの設定<br>○ 切出決め 行えることを確認しておく 宋盛 こと。動けない場合はカメラ 画 かロボットの位置を動かす。 **V** 2020 LBSIRT 四四四四  $rac{PC}{P27}$ **Edit Laws** グリッドキャリブレーシェン - 195 **Extravel**  $\frac{0.5}{0.000}$ ライブビデオ 森元時間<br>自動保光 単位 ミリメートル<br>寸法 10<br>- キャリブレーショ PO #6000 ED-R 123<br>- 霧光線城  $7.39 - 6$   $\sqrt{N}$  $= 6$  ARS  $\leq n$  (subject 5-8 │「画像の設定」→「ライブ画像」ボタンを押す(ラ イブ画像の隣がトリガボタン)Sicht Explorer - admin - <mark>lis.ez140.1148d6 -</mark><br>×1ル(E) 編集(E) 表示(<u>V</u>) 画像(M) センサ(S) OOOQ **RASERSED TARTIST VALUE VIOLATI** Sight  $2919-9$  x<br>  $\frac{14}{10}$  in Sight  $\frac{10.49}{10.02140}$  1408 **PORK** 进入  $\Box$   $20022$ 2 Suzo.Lasiki 国國國國 **PHOTOS** シル  $-195^\circ$  $\frac{0}{1000}$ シェッシスプ コメとても入れ替える ライブビデオ  $\mathbb{R}$ 元時間<br>動保光 単位 ミリメートル<br>
<br>
寸法 10 勤 PO #6面像をロード **露光镜域** キャリブレーション **取 29-6 国 EX** RT Tool  $\overline{\phantom{a}}$  & iv **CONSERVATION** 

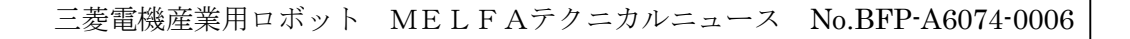

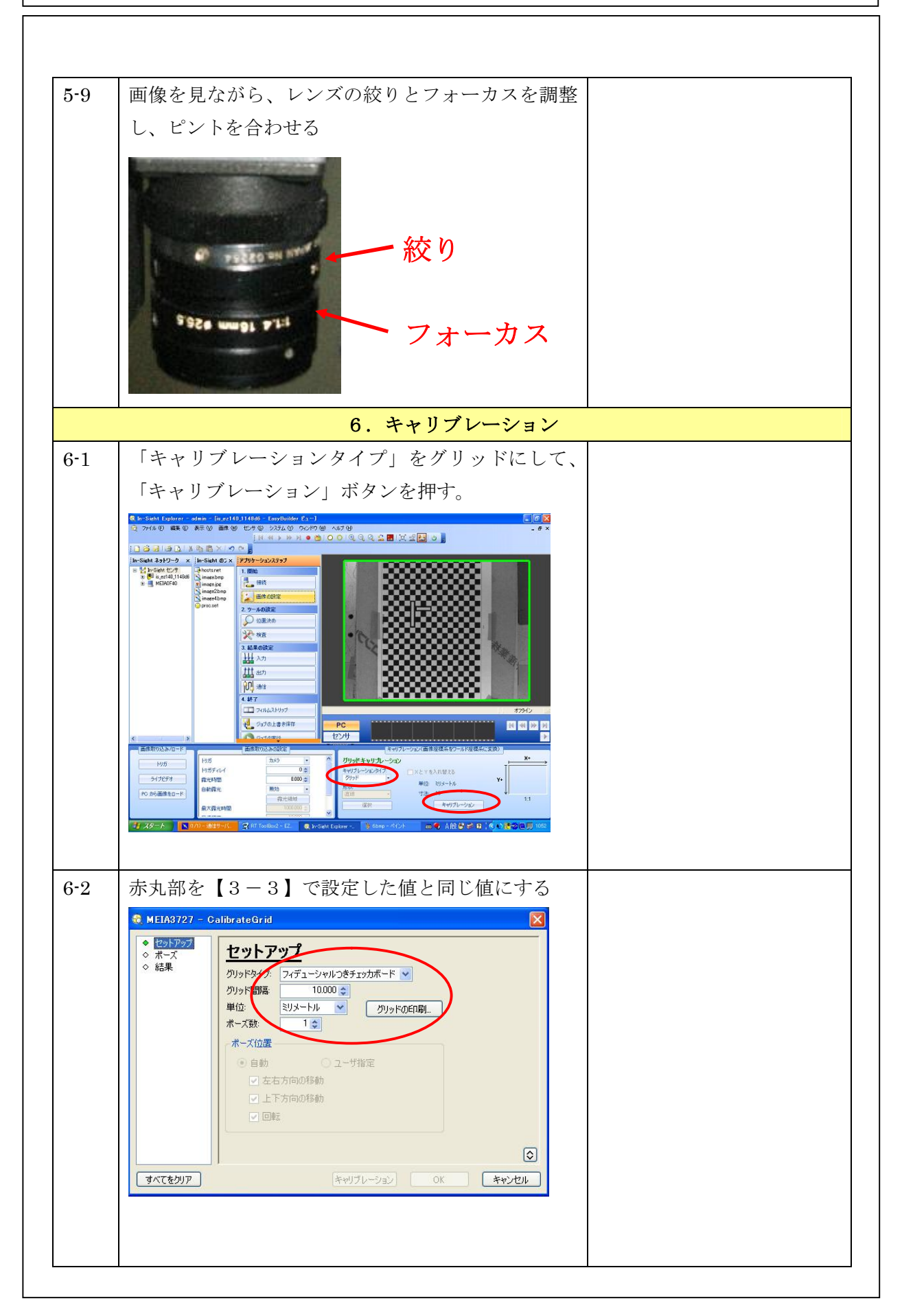

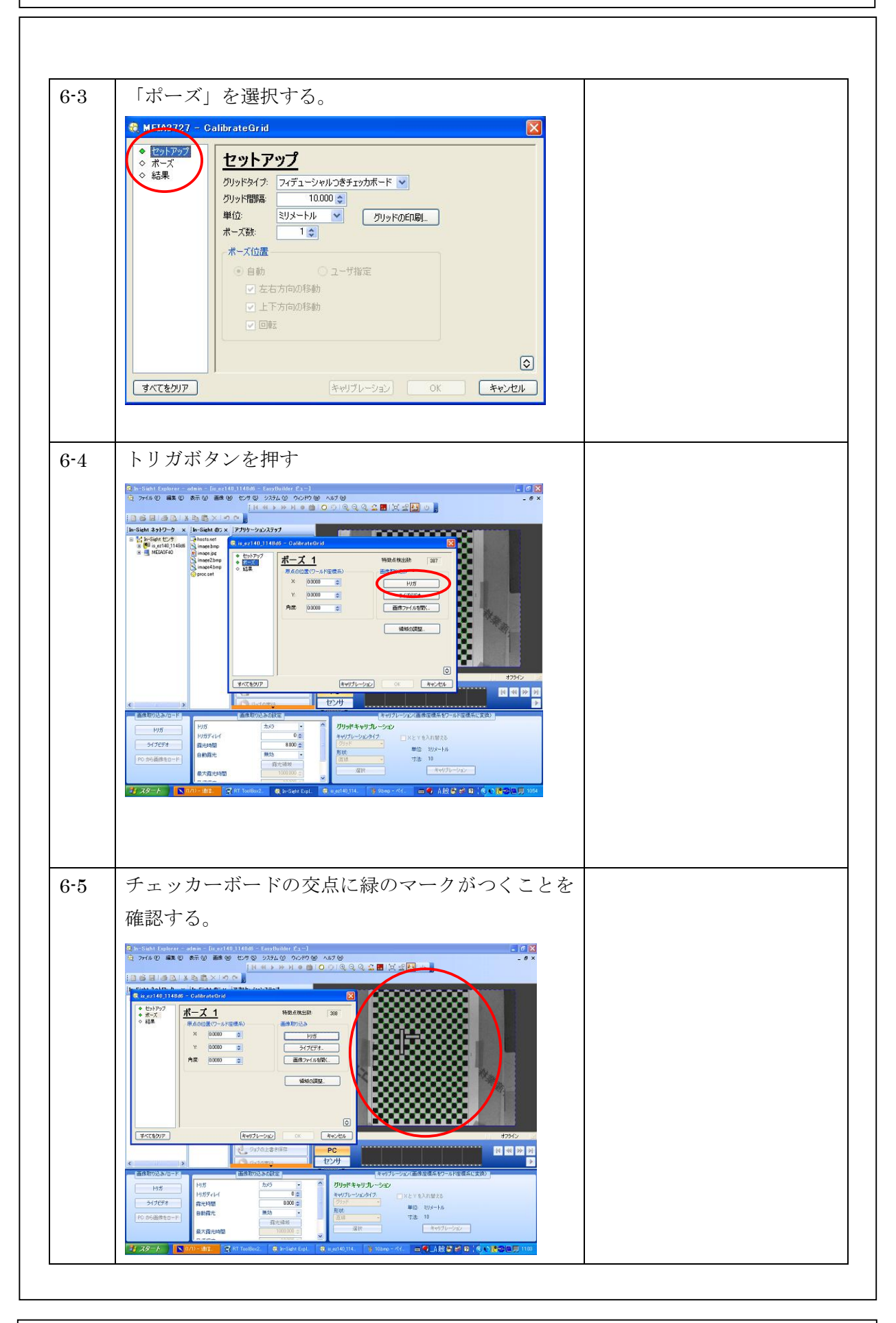

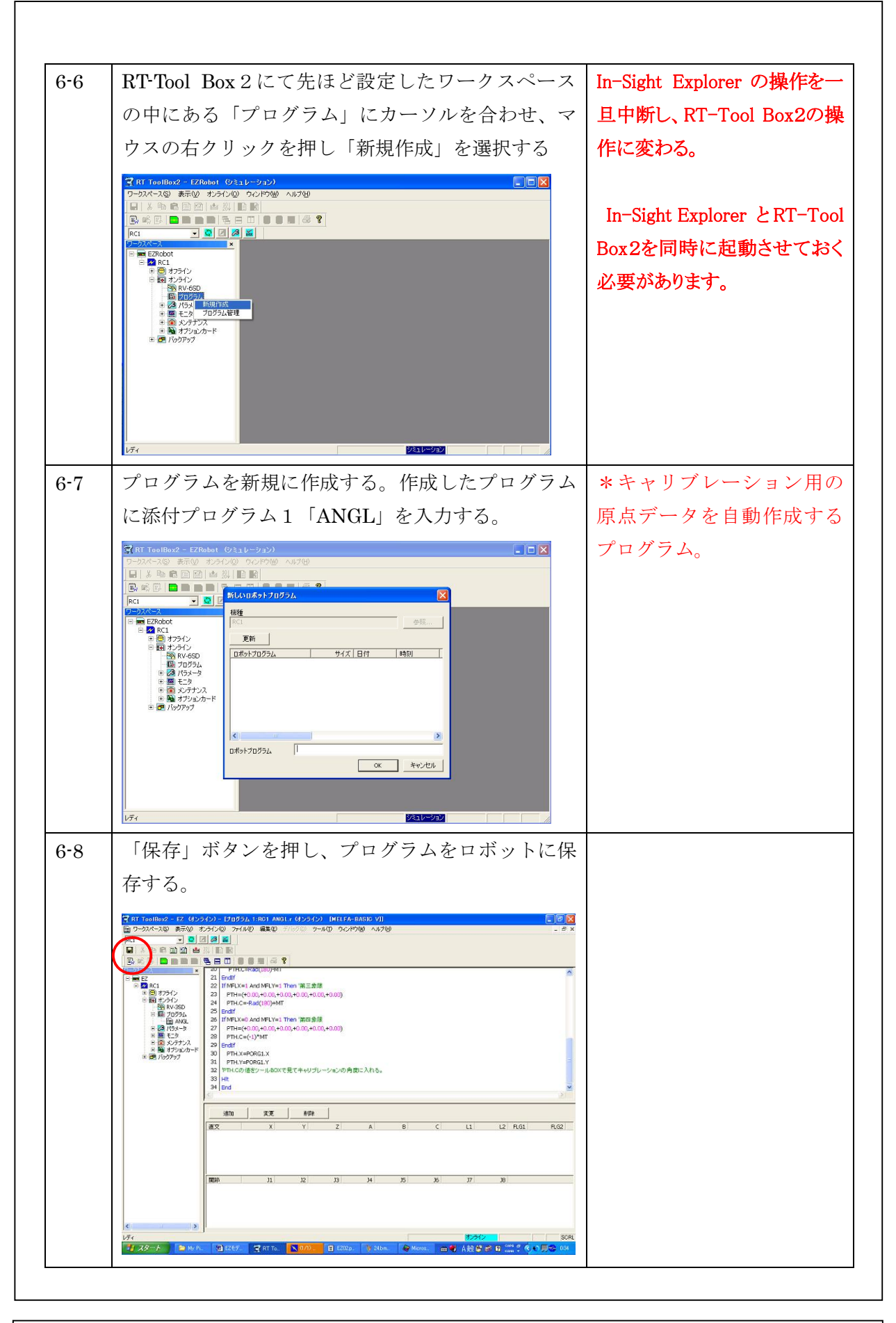

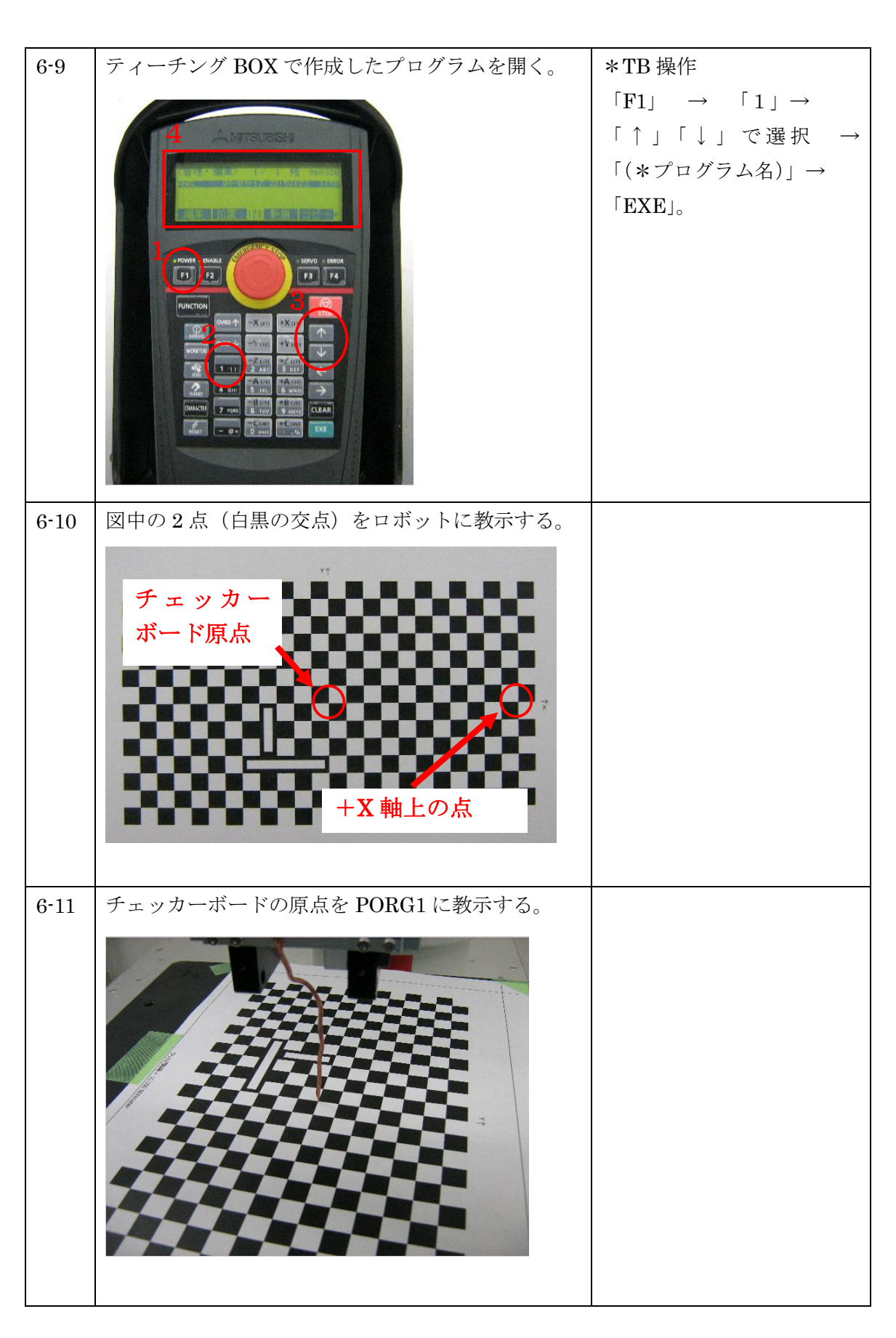

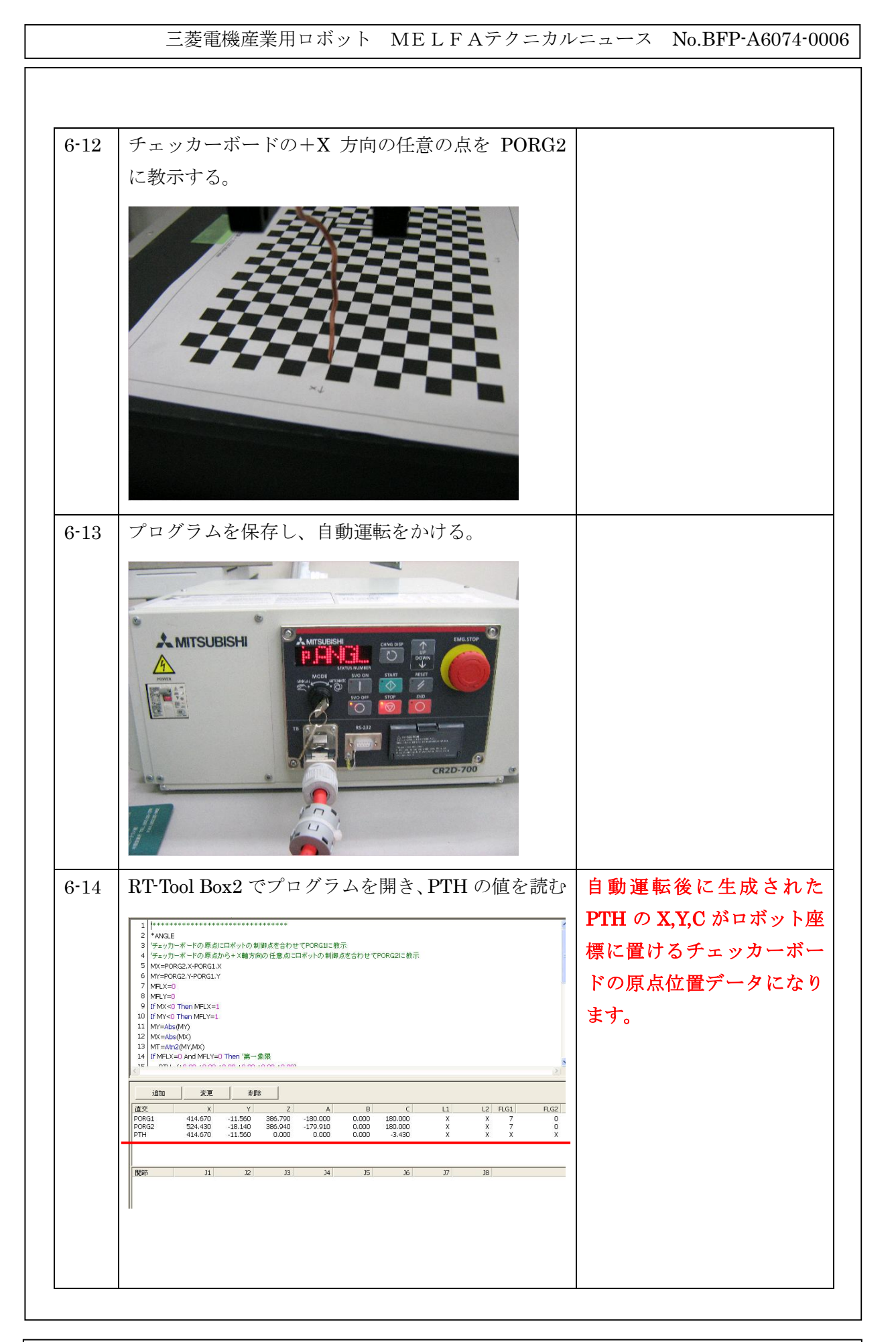

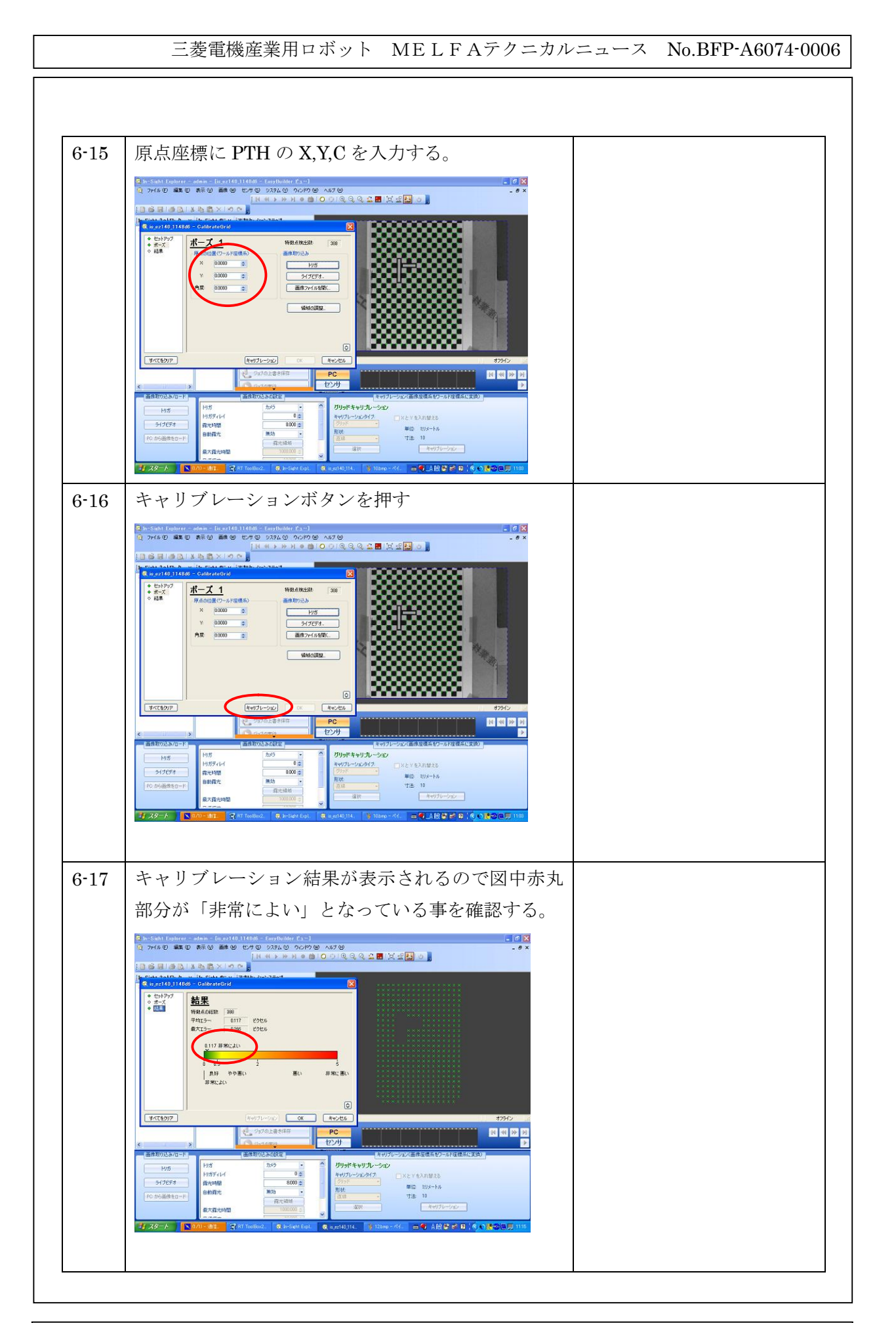

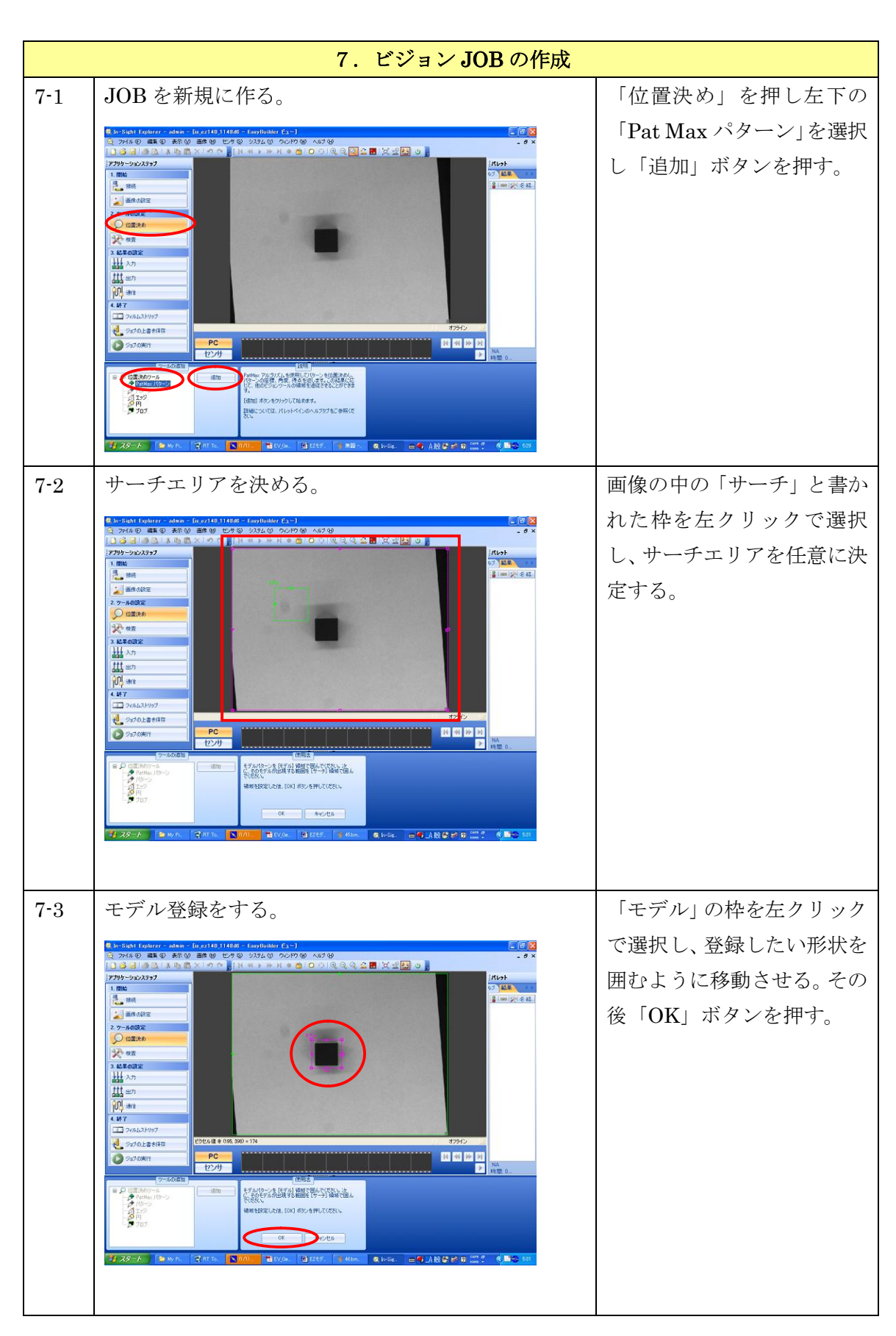

7-4 |認識結果を確認する。 ファイン マックが認識できているか を確認する。図中「設定」ボ | health topbre-extra= [p.ex] 4011488 = texploster Ex=]<br>| アルク 森の手術の通称はセックがなりのPoPP後へはな<br>| 1番目||白色||また語文||ので<mark>ま</mark>||16-15-16-17 の面||ロウ||QQQ金■ 文金<mark>田</mark>のま タンを押して任意の認識条 アプリケーションステップ |パレット<br>|ブー<mark>結果</mark> **AMERICA** -<br>- HONE<br>2 y-AONE<br>- O GRAD 件を設定すること。 好時 3 結果の設定<br>|||| 入力 **III** an **BEER** PC<br>177/11 | 2-114<br>|- A 12置決めワール<br>|- テト21 135<br>| 2 135<br>| A 135<br>| アカブ  $\begin{array}{l} \mathcal{B} \mathcal{B} = \mathcal{G} \mathcal{J} \\ \mathcal{B} \mathcal{C} \mathcal{B} \\ \mathcal{B} \mathcal{C} \mathcal{B} \\ \mathcal{O} \mathcal{N} \end{array}$  $F$  $728 - 6$ **Kata** TR Ta. ia. 7-5 |認識条件を決定する。 | シャクロ | 「設定」タブより必要な調整 を行う。  $E_{\text{B}}$ 5 le Sicht Explorer – alden – Busch 60,1460 – Exepluator (p. –)<br>日 アガルク 義務の 義務の ビック ラカなの つのりの ヘボタ<br><mark>|コラ は||ラムス さん 高 メドク C -</mark> || N.Kit > ※ H ● 色 つ の ① ① ② 全 <del>画</del> | 文 交<mark>[3]</mark> ③ ||<br>|アガナランスラブ istical<br>17 **ASR (** ) 1.開始<br>| 1.開始<br>| 2. 推修 2. 画像の設定 allian (次)を経。<br>〇 一 歩 パ L.  $2.9 - 0.0332$  $\begin{array}{c}\n\sqrt{3} & \text{or} \\
\sqrt{3} & \text{or} \\
\sqrt{3} & \text{if } x \in \mathbb{R} \text{ and } \\
\sqrt{3} & \text{if } x \neq 0 \\
\sqrt{3} & \text{if } x \neq 0\n\end{array}$ 111 50 20643 **U** Sylviser **BBBB**  $PC$ a <del>○ 位置決めワール</del><br>- <sup>参考</sup> PatMax パケーン<br>- プロプ<br>- *◎ 円*<br>- <sup>●</sup> プロプ 0 18 192  $-$  EFAMM  $\frac{1}{30}$   $\frac{1}{30}$   $\frac{1}{30}$   $\frac{1}{30}$  $7.29 - K$   $18 - K$ ABRAZZ 1997 RES **Tax** 7-4 │撮像条件を「カメラ」→「手動」に変える。 | 「画像の調整」の中のトリガ 設定を「カメラ」→「手動」 Rin-Sicht Explorer - admin - De ez140,114866 - EasyBuilder Ex-1<br>3 ファイル D 編集の 表示の 画像 DD セサ マ システムの ウムドウ YD ヘルプ HD<br><mark>コ S コ I S ユ</mark> I X I A C マ <sub>- D</sub> I N H + A H + O <mark>O</mark> I O O I G o <mark>EB</mark>EX ED o 」 ② 「d」 ③ 「<u>d」</u><br>ブリケーションステ<mark>ップ</mark><br>- 開始 にすること。 パレット<br>ブ<mark>ト語源</mark>  $\begin{array}{|c|c|c|}\hline \textbf{1} & \text{sin}(\textbf{2}) & \text{sin}(\textbf{1}) \\ \hline \textbf{0} & \textbf{0} & \text{sin}(\textbf{1}) \\ \hline \end{array}$ ER OIL  $O$  is give  $\begin{picture}(180,10) \put(0,0){\line(1,0){10}} \put(10,0){\line(1,0){10}} \put(10,0){\line(1,0){10}} \put(10,0){\line(1,0){10}} \put(10,0){\line(1,0){10}} \put(10,0){\line(1,0){10}} \put(10,0){\line(1,0){10}} \put(10,0){\line(1,0){10}} \put(10,0){\line(1,0){10}} \put(10,0){\line(1,0){10}} \put(10,0){\line(1,0){10}} \put(10,0){\line($ **C** Safoulaires **HEED**  $PC$ <br> $P$ リリッドキャリブレーション 一班 -<br>519874  $\begin{array}{rcl} \Psi(\hat{\Xi} & \hat{\Xi}(t) \hat{\sigma} - b) \hat{b} \\ \eta(\hat{\Xi} & 10 \\ & & \\ \hline & \Psi \Psi(f(\rho - t) \hat{\Xi}(t) \\ & & \\ \end{array}$ PO #6画像をB-□● A股票的第二个 化国务10  $222 - 6$ **Tay** 

8.通信設定 8-1 「通信」を選択する。  $\begin{array}{c|c|c|c} \hline \text{ } & \text{ } & \text{ } & \text{ } \text{ } & \text{ } \text{ } \\ \hline \text{ } & \text{ } & \text{ } & \text{ } & \text{ } & \text{ } & \text{ } \end{array}$  $27 - 600x$ <br>  $27 - 600x$ <br>  $24 - 600x$ <br>  $24x - 60x$ Ш jun are **TEL SONGA HAS** Dayo, Lassan  $\ddot{\bullet}$ **CENTE** 通信プロトコルを指定します。デバイ、メーカー、プロトコ<br>川を選択してください。「OK」をグリックして統行さか、[キャン]<br>せい』を押して戻ってください。 メーカー<br>三菱電機  $\overline{\begin{array}{|c|c|c|}\n\hline\n\text{or} & \text{and} & \text{and} & \$  $= 4.488 \pm 0.012$ C In-Sight Explorer = a. 8-2 「デバイスの追加」を選択  $\frac{1}{\sqrt{2}}$ 2 ツールの設定<br>○ 位置決め 大 888 TJ 20MAAH99 Deformer F/Sfス<br>ロボート  $\frac{1}{\sqrt{2}}$ 通信プロトコルを指定します。デバイス、メーカー、プロトコ<br>小を選択してください。「OK」をクリックして続けるか、ドマン<br>セル」を押して戻ってください。 ーカー<br>三本帝社 **C**. In-Sight Ex  $-4$  and  $-9$ 8-3 「デバイスの設定」を行う。 アンディス :ロボット メーカー :三菱電機  $\frac{1}{\sqrt{2}}$ | 1.8 当1.3 12 || 1.9 || 1.7 || 1.7 || 2.7 || 2.7 || 3.7 || 3.7 || 3.7 || 3.7 || 3.7 || 3.7 || 3.7 || 3.7 || 3.<br>|| 3.7/4 10 || 4.5 || 3.7 || 3.7 || 3.7 || 3.7 || 3.7 || 3.7 || 3.7 || 3.7 || 3.7 || 3.7 || 3.7 || 3.7 || 3.7 プロトコル:イーサネット ネイティブ $\frac{1}{100}$  see Dayorasan  $\overline{c}$ (CHE) 、通信プロトコルを指定します。デバイス、メーカー、プロトコ<br>ルを選択してください。 OKI をクリックして続けるか、ドャン<br>セルトを押して戻ってください。 -カー<br>|英歌 Q. In-Sight Explorer - a. □● A股号长日 (im ?)  $(4, 2)$ 

三菱電機産業用ロボット MELFAテクニカルニュース No.BFP-A6074-0006

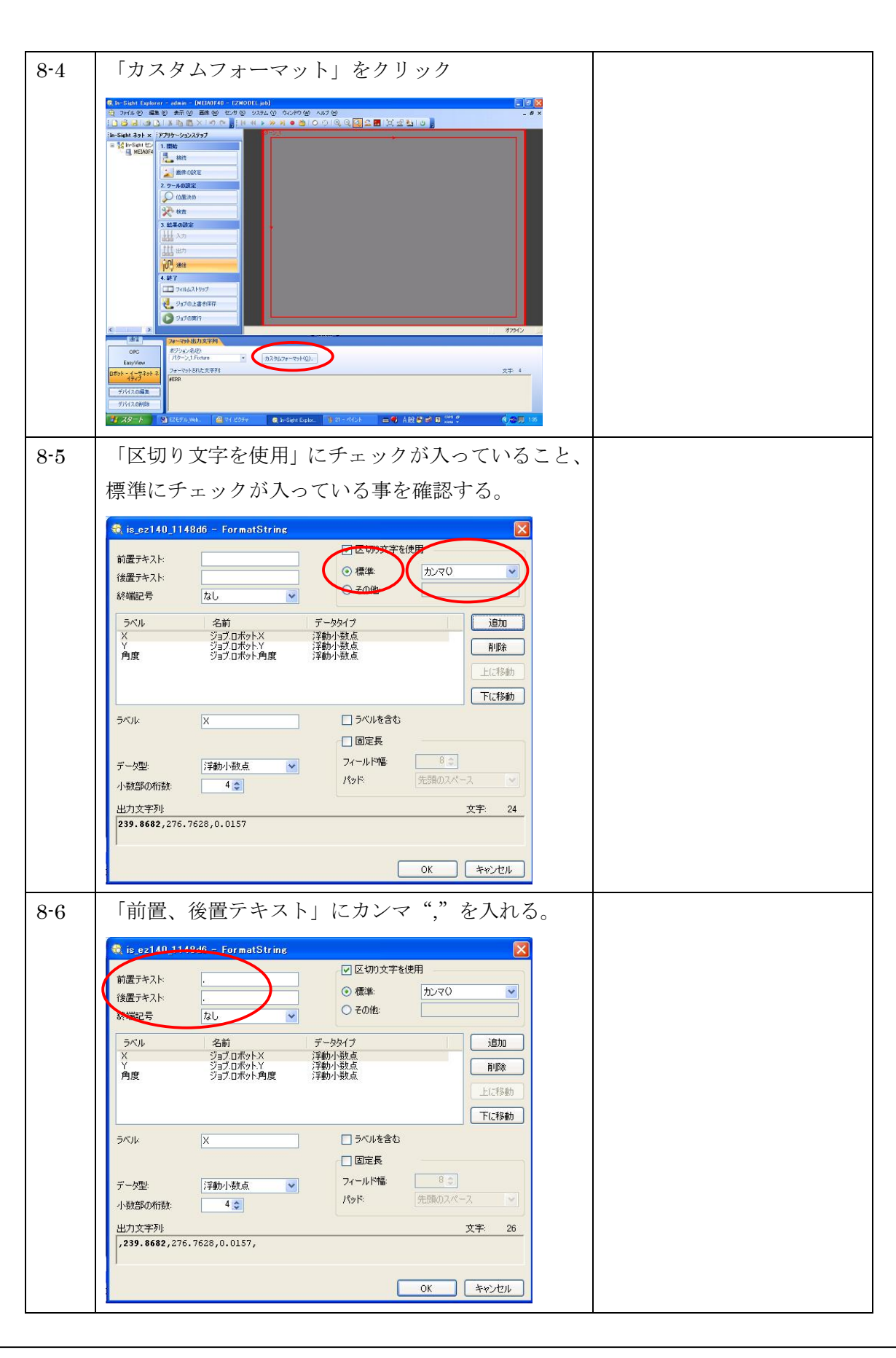

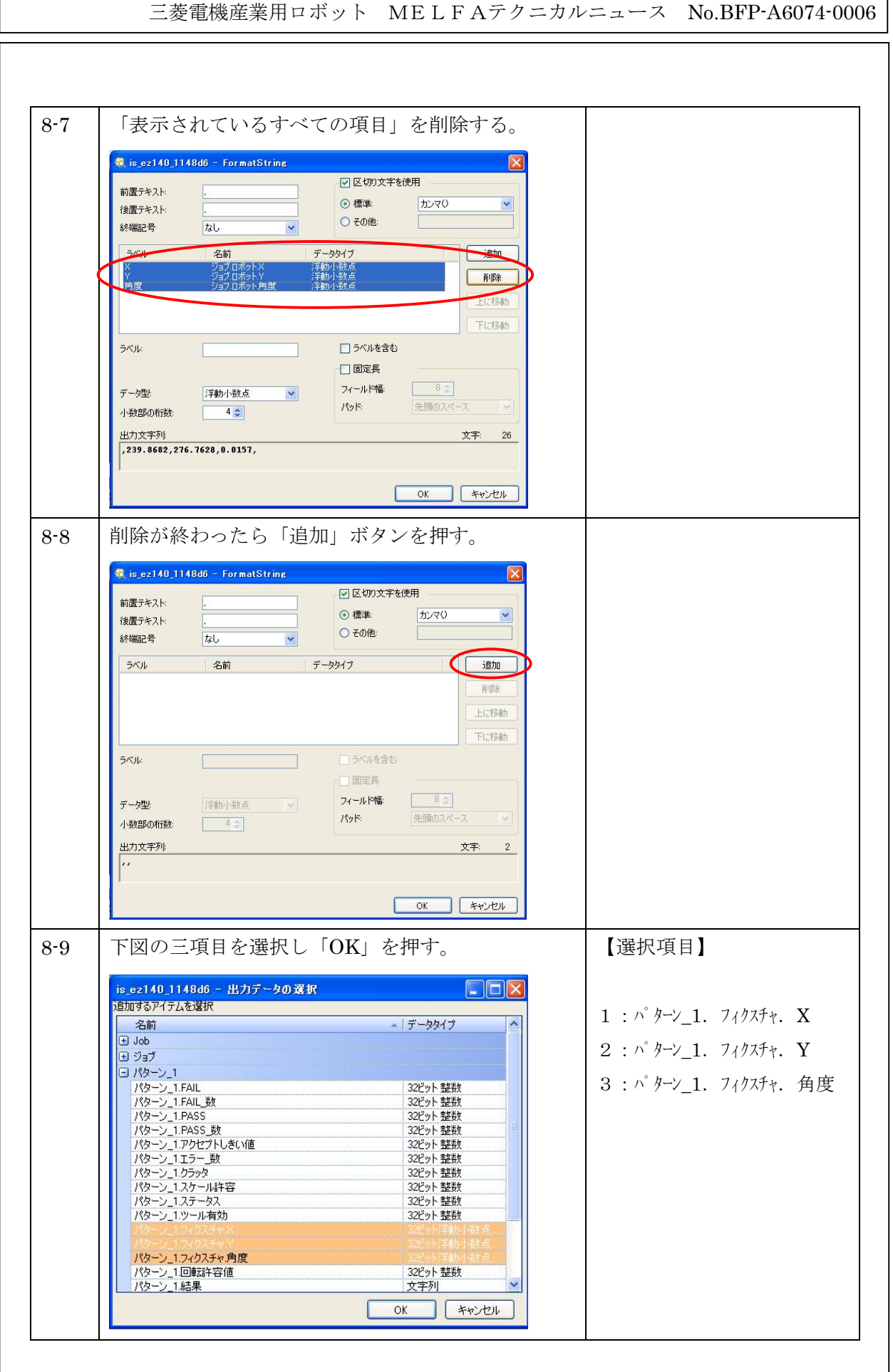

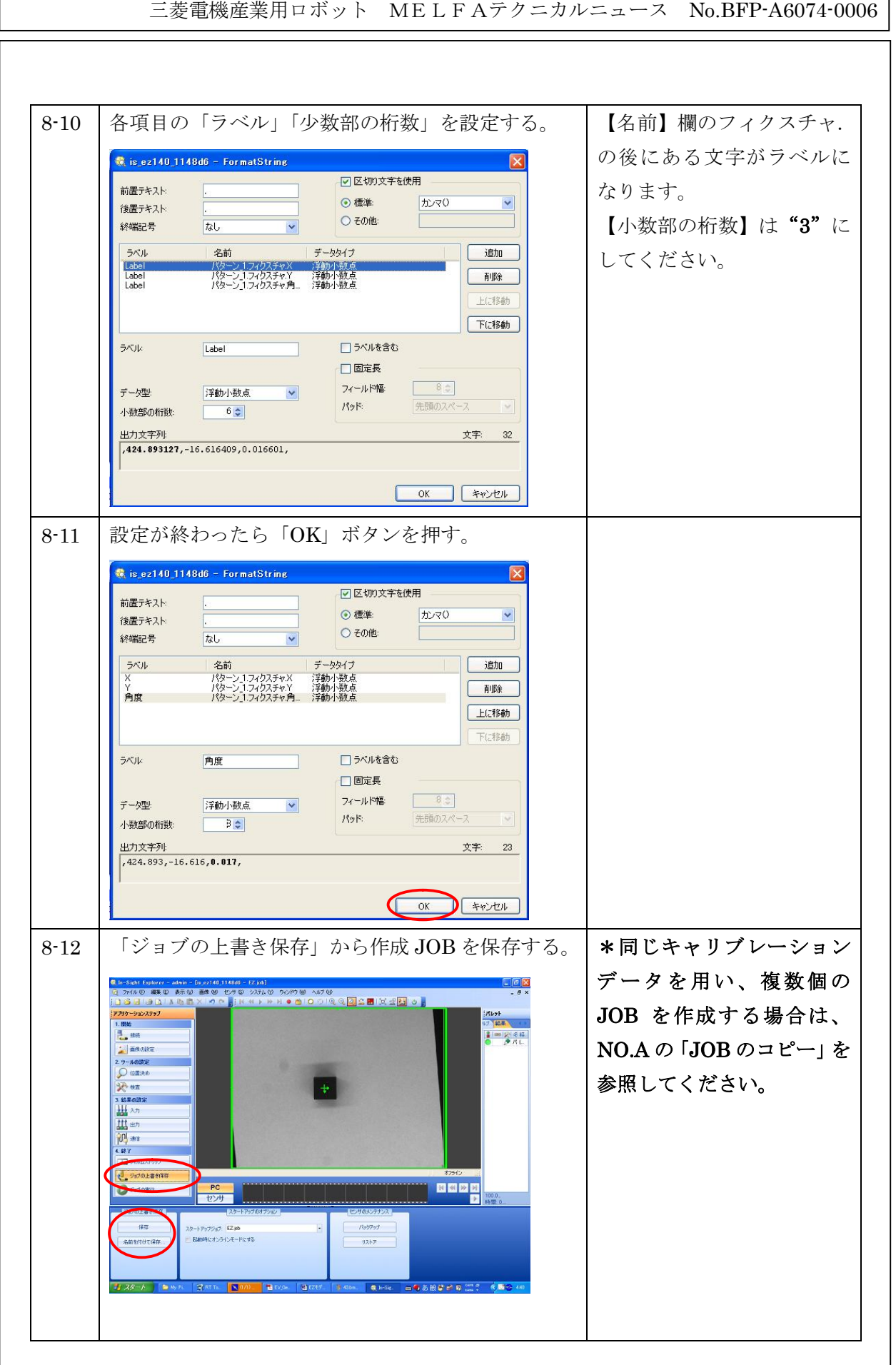

三菱電機産業用ロボット MELFAテクニカルニュース No.BFP-A6074-0006 8-14 「オンライン」ボタンを押す。 h-Sicht Explorer - admin - Lisex140 114846 - Explori<br>- ファイル (E) 編集 ① 表示 ① 画像 ④ ・センサ ③ ・システム ① ・ウムドウ ④ ・ヘルプ ④ XX JOI パレット<br>ブ <mark>風楽</mark> **SIMPRES** 5.88 - 画像の設定<br>2.9-Aの設定<br>○ 10家決め  $\frac{3.838682}{111}$ 世的  $10^{14}$  and **U** DETOUESIS i to s<br>Beer  $rac{PC}{+P^2H}$ **OLSSIN** タートアップジョブ: END Rental INC **C** his  $7.29 - 6$  12 The **S** 9.ロボット教示 9-1 | 添付プログラム KHNE をロボットにコピーする。 9-2 TB にて KHNE を開く。  $\ket*{\text{TB}}$  操作  $\lceil F1 \rceil \rightarrow \lceil 1 \rceil \rightarrow$ 4 「 ↑ 」「 ↓ 」 で 選 択 → 「(\*プログラム名)」→  $1<sub>6</sub>$ 「EXE」。  $\begin{array}{|c|c|c|c|}\n\hline\n\text{SERVO} & \text{ERBOL} \\
\hline\n\text{F3} & \text{F4}\n\end{array}$ 3 2  $\overline{Z}$ 9-3 | 退避位置 PHOME を教示する。

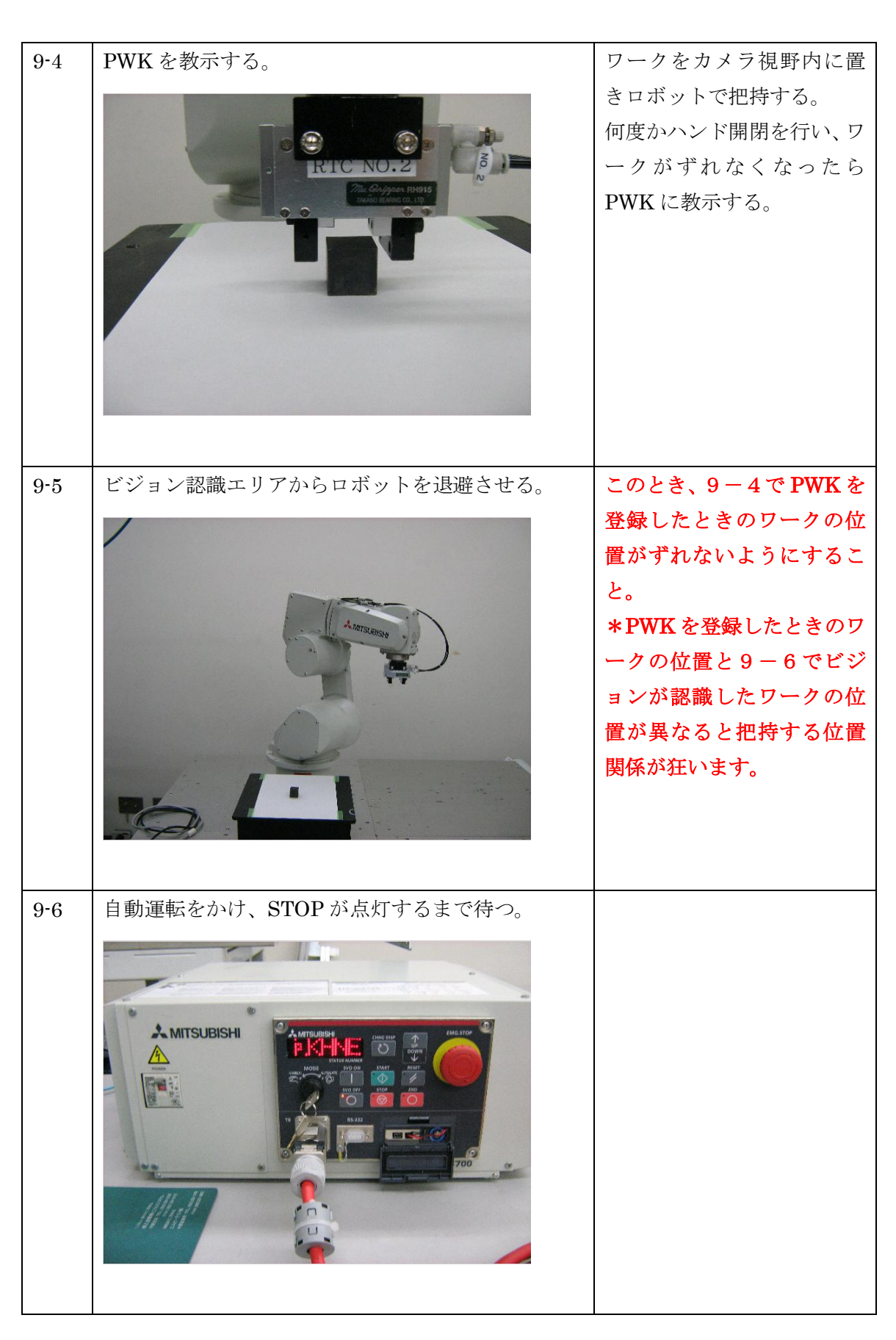

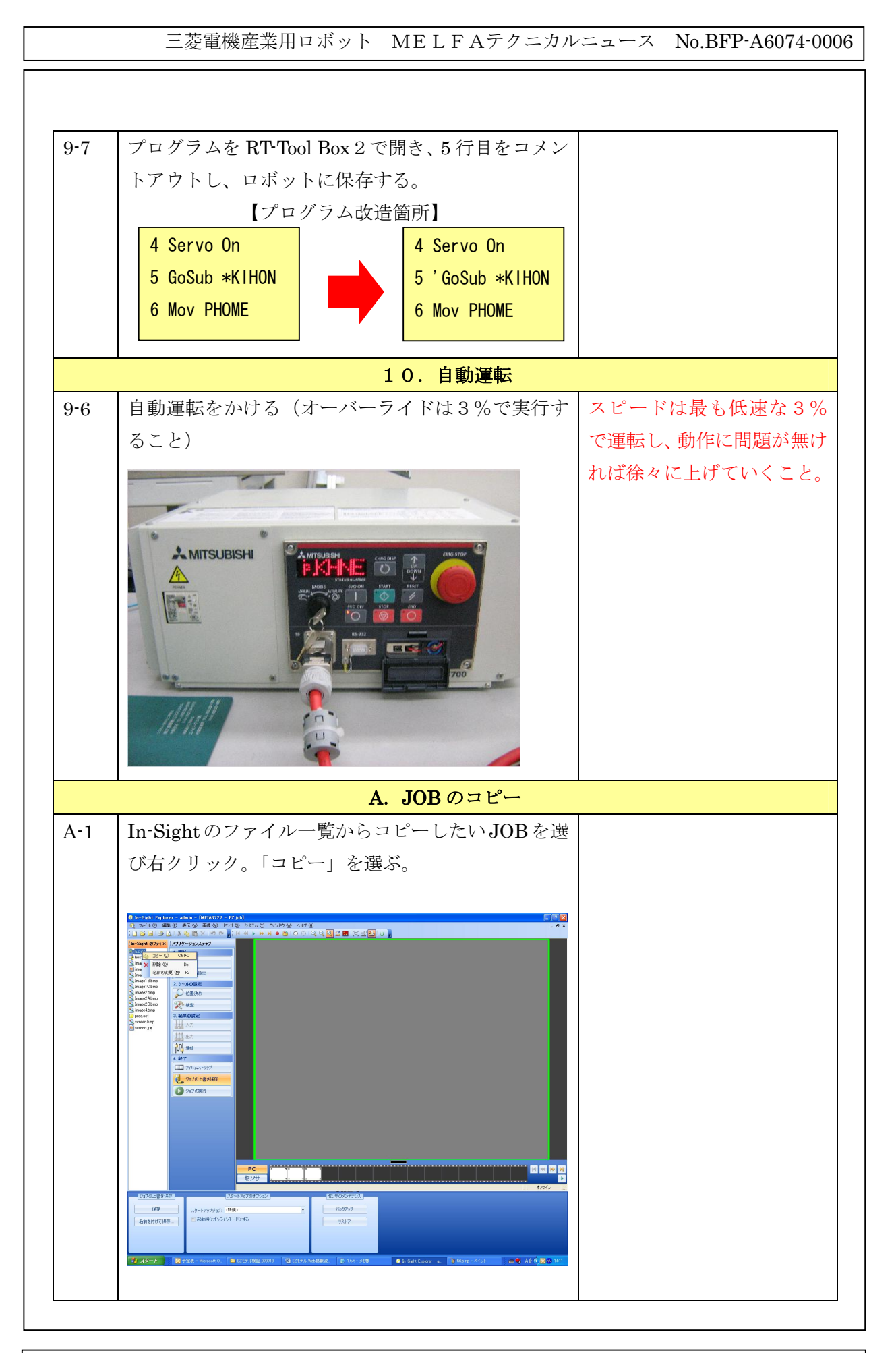

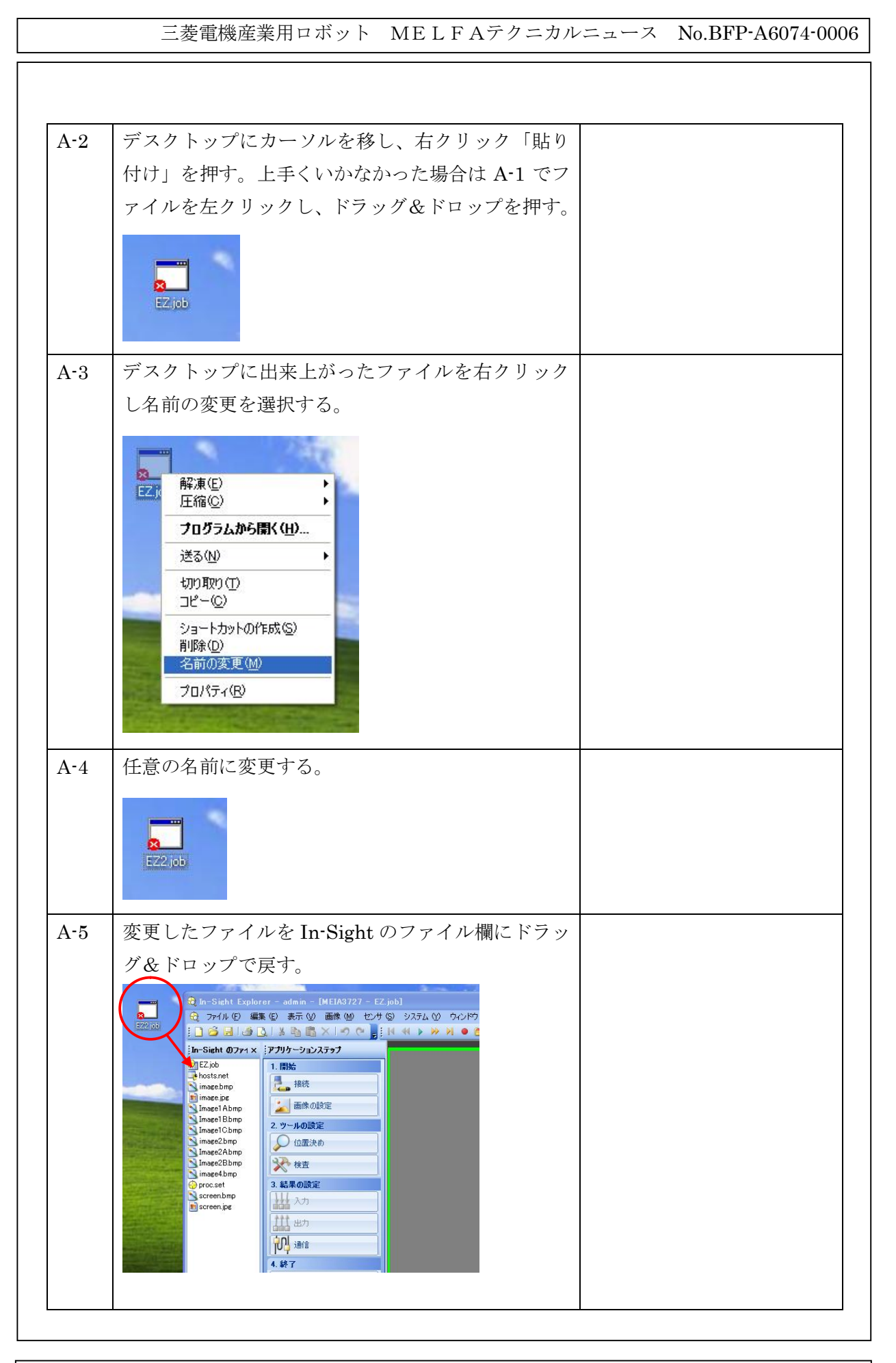

【 プログラム:KHNE 】 1 '\*\*\*\*\*\*\*\* MAIN PROGRAM \*\*\*\*\*\*\*\*\* 2 \*MAIN 3 Clr 0 【MELFA-Vision でのプログラム】 4 Servo On 5 GoSub \*KIHON 26 NVPst #1,"TEST.job","E76","J81","M90",0,10 6 Mov PHOME 27 PVS0=(+0.00,+0.00,+0.00,+0.00,+0.00,+0.00) 7 Dly 0.5 28 If M\_NvNum $(1) = 0$  Then Error 9001 8 HOpen 1 29 PVS1.X=P\_NvS1(1).X ¥9 '==== VISION回線オープン ===== 30 PVS1.Y=P\_NvS1(1).Y 10 If  $M_N$ VOpen(1)  $\Diamond$  1 Then 31 PVS1.C=P\_NvS1(1).C 11 NVOpen "COM2:" As #1 32 PVS1.FL1=PWK.FL1 12 Wait M\_NvOpen(1)=1 13 EndIf  $14$   $\degree$  === MELFA-Vision から EZ Ï | 15 '==== VISIO認識開始 ========= モデルへの変更点  $\overline{1}$  16 NVRun #1, "EZ" 17 \*VSLOOP1 18 Print #1,"EV GetCellValue(""パターン\_1.PASS"")" 19 Input #1,C11\$ 'コマンド実行OK/NG 20 Input #1,C12\$ '文字数 21 If C11\$<>"1" Then \*VSLOOP1  $\blacksquare$  22 If C12\$  $\lozenge$  "18" Then HIt  $\frac{1}{2}$  23 Input #1, C13\$ 24 '====結果取得=============  $\blacksquare$  25  $*$ VSLOOP2 <u>Ⅰ</u> 26 Print #1,"EV GetCellValue(""ジョブ.ロボットフォーマット文字列"")" 27 Input #1,C21\$ 'コマンド実行OK/NG 28 Input #1,C22\$ '文字数 1 29 If C21\$<>"1" Then \*VSL00P2 30 MC22=Val(C22\$) 31 Input #1,C23A\$,MX,MY,MT,C23B\$ 32 If MX=0 Then Error 9001 **1** 33 PVS1. X=MX  $\frac{1}{1}$  34 PVS1. Y=MY 35 PVS1. C=Rad(MT

 PVS1.FL1=PWK.FL1 37 '====動作開始============= '============== 39 PTRG=PVS1\*PH ' PHONOMER THE SERVER THAT THE THOUGHT THE THOUGHT THE SERVER THE '============== Mov PTRG,-60 Mvs PTRG Dly 0.5 HClose 1 Dly 0.5 HOpen 1 Dly 0.5 Mvs PTRG,-60 Mov PHOME Dly 0.2 Servo Off Hlt End '\*\*\*\*\*\*\*\* KIHON PROGRAM \*\*\*\*\*\*\*\*\* \*KIHON 'ワークを掴む位置にロボットを持ってくる。 'ハンド開閉を行いワークがずれないことを確認する。 'PWKにロボットの現在位置を登録する。 'ロボットをビジョンエリアから退避させる。 '自動運転を欠けHLTで止まるまで待つ。 '自動運転が終わったらメインのプログラムでの『GOSUB \*KIHON』をコメントアウトする。 Mov PHOME Dly 0.2 64 If  $M_N$ VOpen(1)  $\langle \rangle$  1 Then NVOpen "COM2:" As #1 Wait M\_NvOpen(1)=1 EndIf 'ビジョンジョブを作成しHLTで止まるまで自動運転 '==== VISIO認識開始 =========  $\frac{1}{2} \left( \frac{1}{2} \right) \left( \frac{1}{2} \right) \left( \frac{1}{2} \right) \left( \frac{1}{2} \right) \left( \frac{1}{2} \right)$ **1 70 NVRun #1, "EZ"** - 1 **71 \*VSL00P0** 

72 Print #1,"EV GetCellValue(""パターン\_1.PASS"")" i 73 Input #1, C11\$ 'コマンド実行OK/NG <mark>.</mark>74 Input #1,C12\$ '文字数 1 75 If C11\$<>"1" Then \*VSL00P0 176 If C12\$<>"18" Then HIt  $\frac{1}{1}$  77 Input #1, C13\$ <u>!</u>78 '====結果取得============= **179 \*VSL00P3** i 80 Print #1, "EV GetCellValue(""ジョブ. ロボットフォーマット文字列"")" 81 Input #1,C21\$ 'コマンド実行OK/NG 82 Input #1,C22\$ '文字数 183 If C21\$<>"1" Then \*VSL00P3  $84$  MC22=Val $($ C22\$) 85 Input #1,C23A\$,MX,MY,MT,C23B\$ **86 If MX=0 Then Error 9000** 87 PVS0=P Zero 88 PVS0.X=MX 89 PVS0.Y=MY **1 90 PVS0. C=Rad (MT)** 91 PVSO. FL1=PWK. FL1 92 PH=Inv (PVS0) \*PWK 93 Hlt 94 ' 95 Return 【MELFA-Vision でのプログラム】 26 NVPst #1,"TEST.job","E76","J81","M90",0,10 27 PVS0=(+0.00,+0.00,+0.00,+0.00,+0.00,+0.00) 28 If  $M_N$ NvNum $(1) = 0$  Then Error 9001 29 PVS1.X=P\_NvS1(1).X 30 PVS1.Y=P\_NvS1(1).Y 31 PVS1.C=P\_NvS1(1).C 32 PVS1.FL1=PWK.FL1 **MELFA-Vision から EZ** モデルへの変更点

```
【プログラム:ANGL】
1 '********************************
2 *ANGLE
3 'チェッカーボードの原点にロボットの制御点を合わせてPORG1に教示
4 'チェッカーボードの原点から+X軸方向の任意点にロボットの制御点を合わせてPORG2に教
示
5 MX=PORG2.X-PORG1.X
6 MY=PORG2.Y-PORG1.Y
7 MFLX=0
8 MFLY=0
9 If MX<0 Then MFLX=1
10 If MY<0 Then MFLY=1
11 MY=Abs(MY)
12 MX=Abs(MX)
13 MT=Atn2(MY,MX)
14 If MFLX=0 And MFLY=0 Then '第一象限
15 PTH=(+0.00,+0.00,+0.00,+0.00,+0.00,+0.00)
16 PTH.C=MT
17 EndIf
18 If MFLX=1 And MFLY=0 Then '第二象限
19 PTH=(+0.00,+0.00,+0.00,+0.00,+0.00,+0.00)
20 PTH.C=Rad(180)-MT
21 EndIf
22 If MFLX=1 And MFLY=1 Then '第三象限
23 PTH=(+0.00,+0.00,+0.00,+0.00,+0.00,+0.00)
24 PTH.C=-Rad(180)+MT
25 EndIf
26 If MFLX=0 And MFLY=1 Then '第四象限
27 PTH=(+0.00,+0.00,+0.00,+0.00,+0.00,+0.00)
28 PTH, C = (-1) * MT29 EndIf
30 PTH.X=PORG1.X
31 PTH.Y=PORG1.Y
32 'PTH.Cの値をツールBOXで見てキャリブレーションの角度に入れる。
33 Hlt
34 End
```
#### 【原点角度算出方法について】

ビジョンセンサはチェッカーボードを用いてキャリブレーションを行います。このチェッカー ボードは固有のXY方向を持っており、ビジョンセンサはこのXY方向をキャリブレーション後 のXY軸として認識します。その為ロボットのXY座標系に合わせこむ場合、チェッカーボード のXY軸とロボットのXY軸が、傾き成分においてどの程度ずれてるのかを教える必要がありま す。添付プログラム【ANGL】はその傾き成分を自動で計算するプログラムですが、その計算 式の考え方を以下に示します。

チェッカーボードと座標軸とロボットの座標軸の傾きをMTし、ロボット座標系におけるチェ ッカーボードの原点を(PX0、PY0)、チェッカーボードのX軸上の点を(PX1、PY1) とすると以下の式が成り立ちます。

【計算式】

$$
MT = t \text{ a n}^{-1} \left( \frac{PY1 - PY0}{PX1 - PX0} \right)
$$

但しロボット座標系においてチェッカーボードがどの象限に存在しているかも加味する必要が あります。その為チェッカーボードの原点角度MT3は以下の計算式で表されます。

$$
MT 2 = t \text{ a n}^{-1} \left( \frac{|PY1 - PY0|}{|PX1 - PX0|} \right)
$$

第一象限 (PY1-PY0  $> 0$  、PX1-PX0  $> 0$ )  $MT3=MT2$ 

第二象限(PY1-PY0 > 0 、PX1-PX0 < 0)  $MT3=180-MT2$ 

第三象限 (PY1-PY0 < 0 、PX1-PX0 < 0)  $MT3 = MT2 - 180$ 

第四象限(PY1-PY0 < 0 、PX1-PX0 > 0)  $MT3 = -MT2$ 

上記、MT3がキャリブレーション時の原点角度になります。